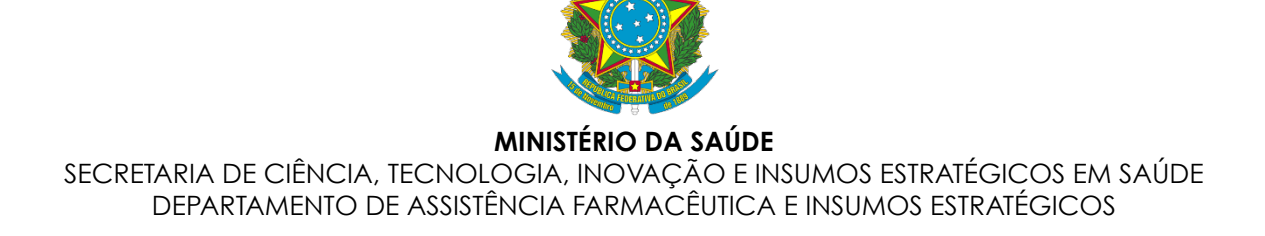

# **Base Nacional de Dados de Ações e Serviços da Assistência Farmacêutica – Bnafar**

# **MANUAL DE SOLICITAÇÃO DE CREDENCIAL DE ACESSO**

\_\_\_\_\_\_\_\_\_\_\_\_\_\_\_\_\_\_\_\_\_\_\_\_\_\_\_\_\_\_\_\_\_\_\_\_\_\_\_\_\_\_\_\_\_\_\_\_\_\_\_\_\_\_\_\_\_\_\_\_\_\_\_\_\_\_\_\_\_\_\_\_\_

# **SOA BNAFAR – PORTAL DE SERVIÇOS**

**Versão 1.3 – 06/2022.**

\_\_\_\_\_\_\_\_\_\_\_\_\_\_\_\_\_\_\_\_\_\_\_\_\_\_\_\_\_\_\_\_\_\_\_\_\_\_\_\_\_\_\_\_\_\_\_\_\_\_\_\_\_\_\_\_\_\_\_\_\_\_\_\_\_\_\_\_\_\_\_\_\_\_

**Brasília, 2022.**

# Sumário

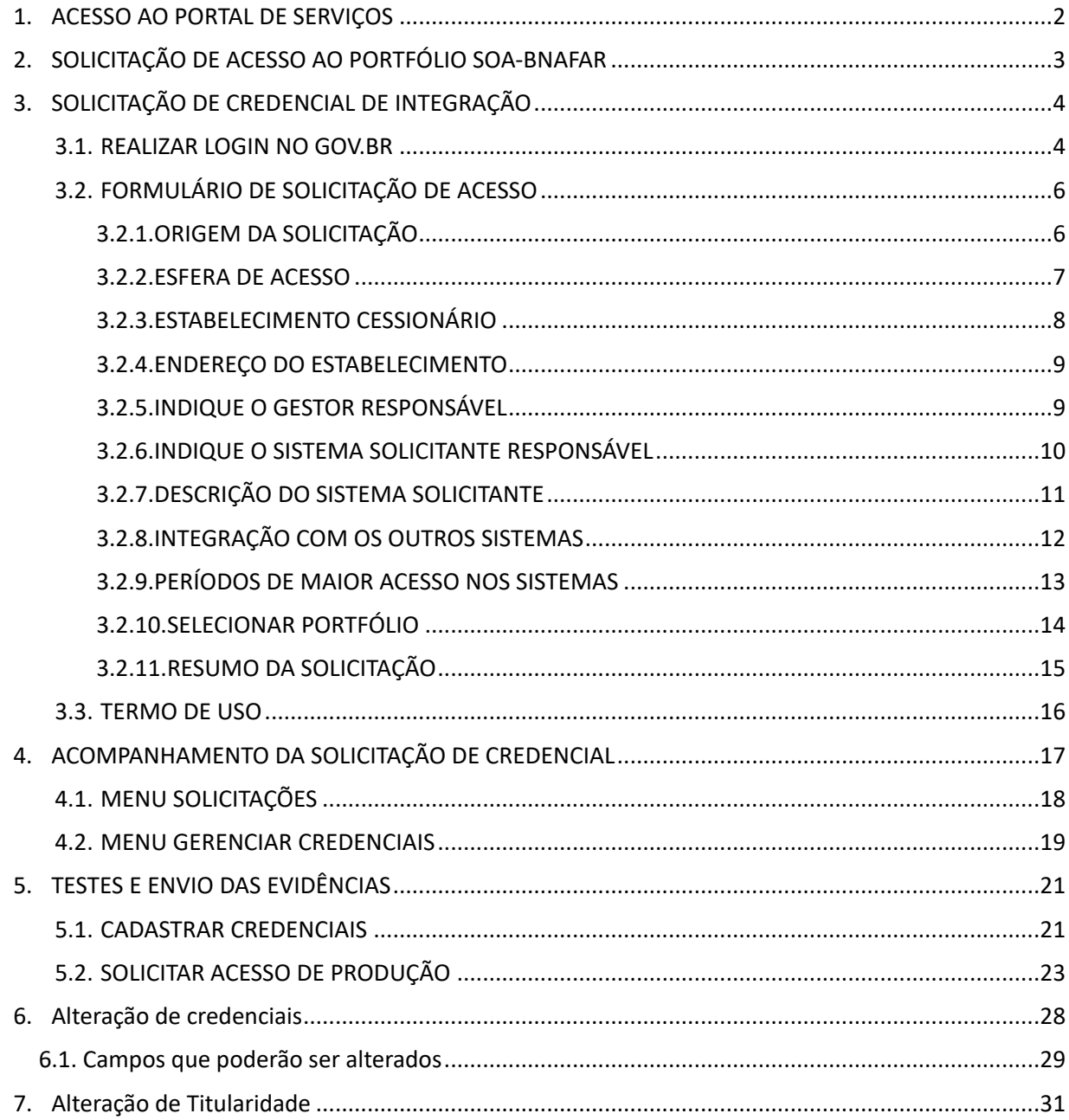

# **FLUXOGRAMA PARA SOLICITAÇÃO DAS CREDENCIAIS**

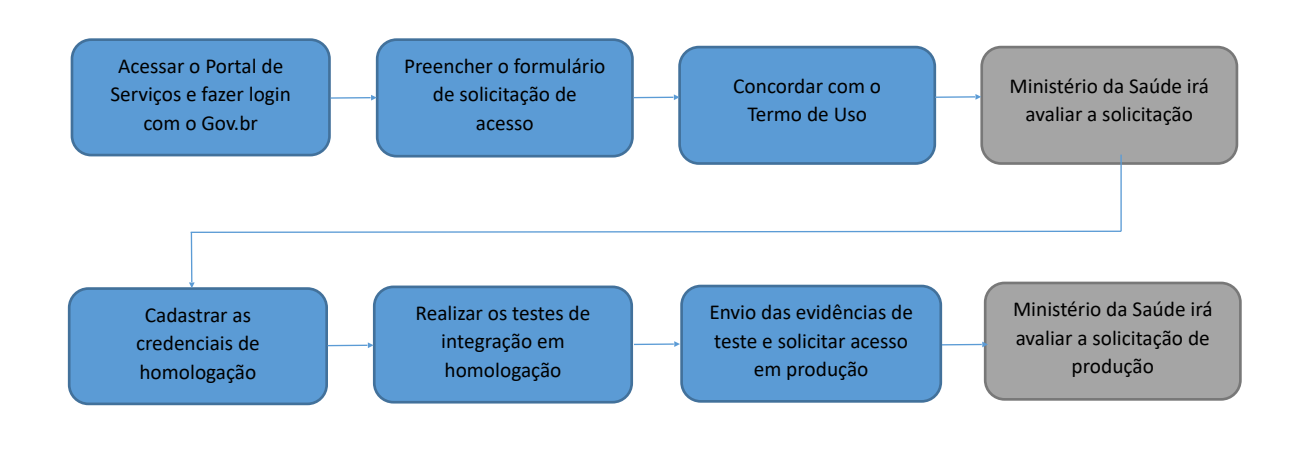

## <span id="page-3-0"></span>**1. ACESSO AO PORTAL DE SERVIÇOS**

Acesse o Portal de Serviços em <https://servicos-datasus.saude.gov.br/>

Todos os navegadores são compatíveis, recomenda-se o uso do Google Chrome ou Microsoft Edge (Internet Explorer).

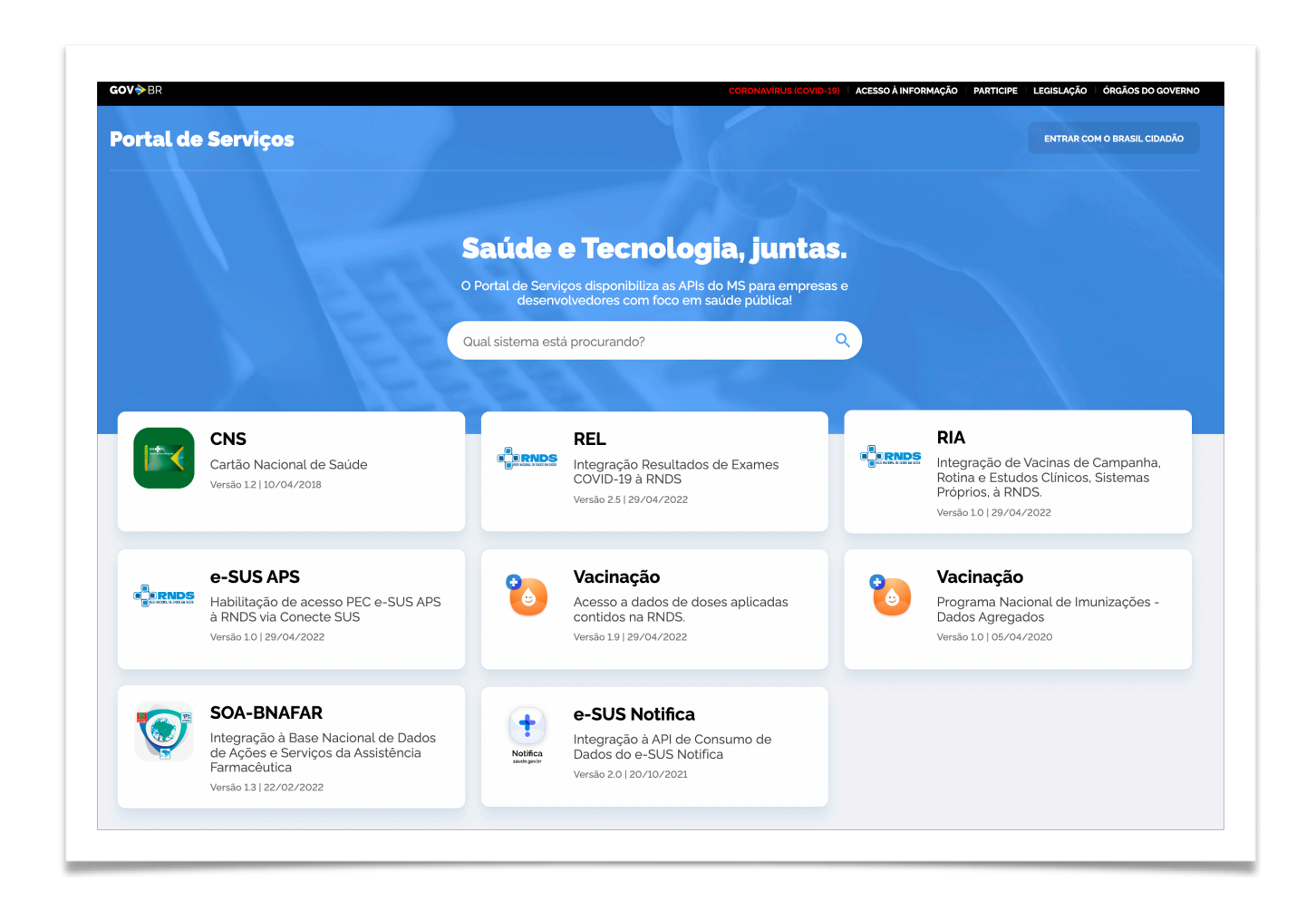

O Portal de Serviços consiste em um catálogo de *Web Services* e APIs do Ministério da Saúde (MS) para integração à Rede Nacional de Dados em Saúde - RNDS dentre outros sistemas do MS.

# <span id="page-4-0"></span>**2. SOLICITAÇÃO DE ACESSO AO PORTFÓLIO SOA-BNAFAR**

Após acessar o site Portal de Serviços, selecione no menu principal o portfólio do serviço SOA-Bnafar, conforme destacado abaixo.

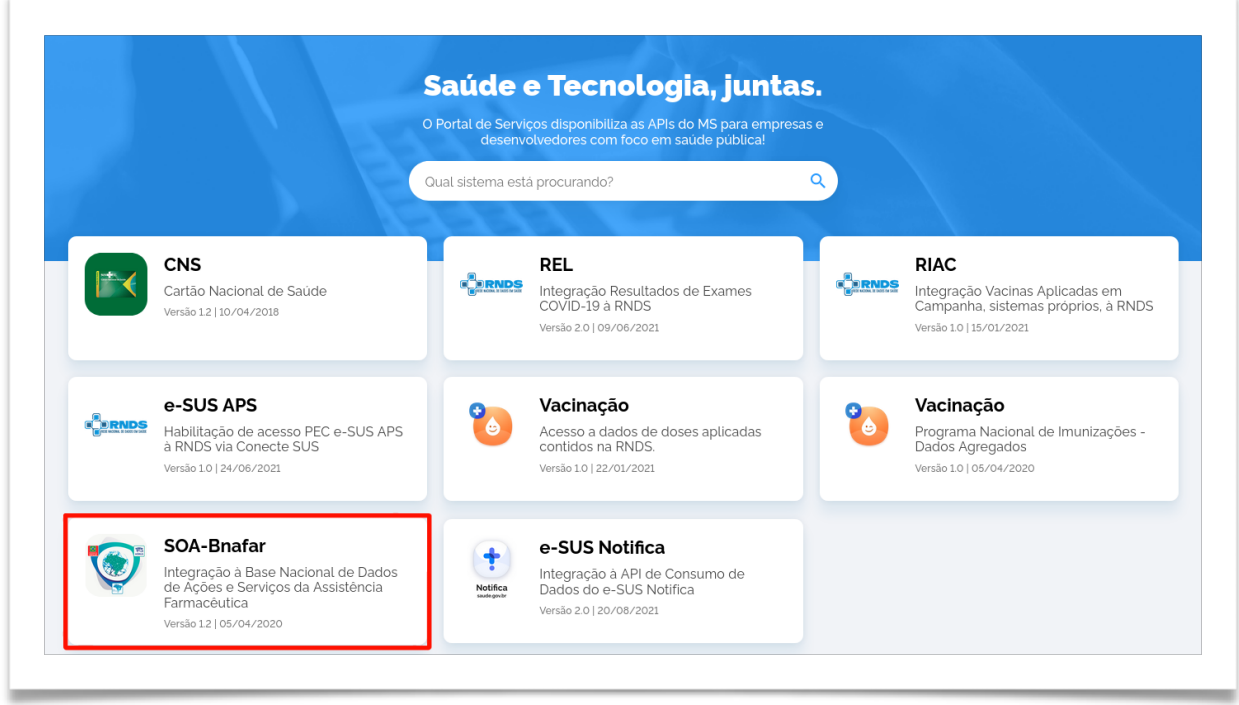

Ao clicar sobre o serviço, será apresentada uma tela com as informações sobre o SOA Bnafar, conforme abaixo.

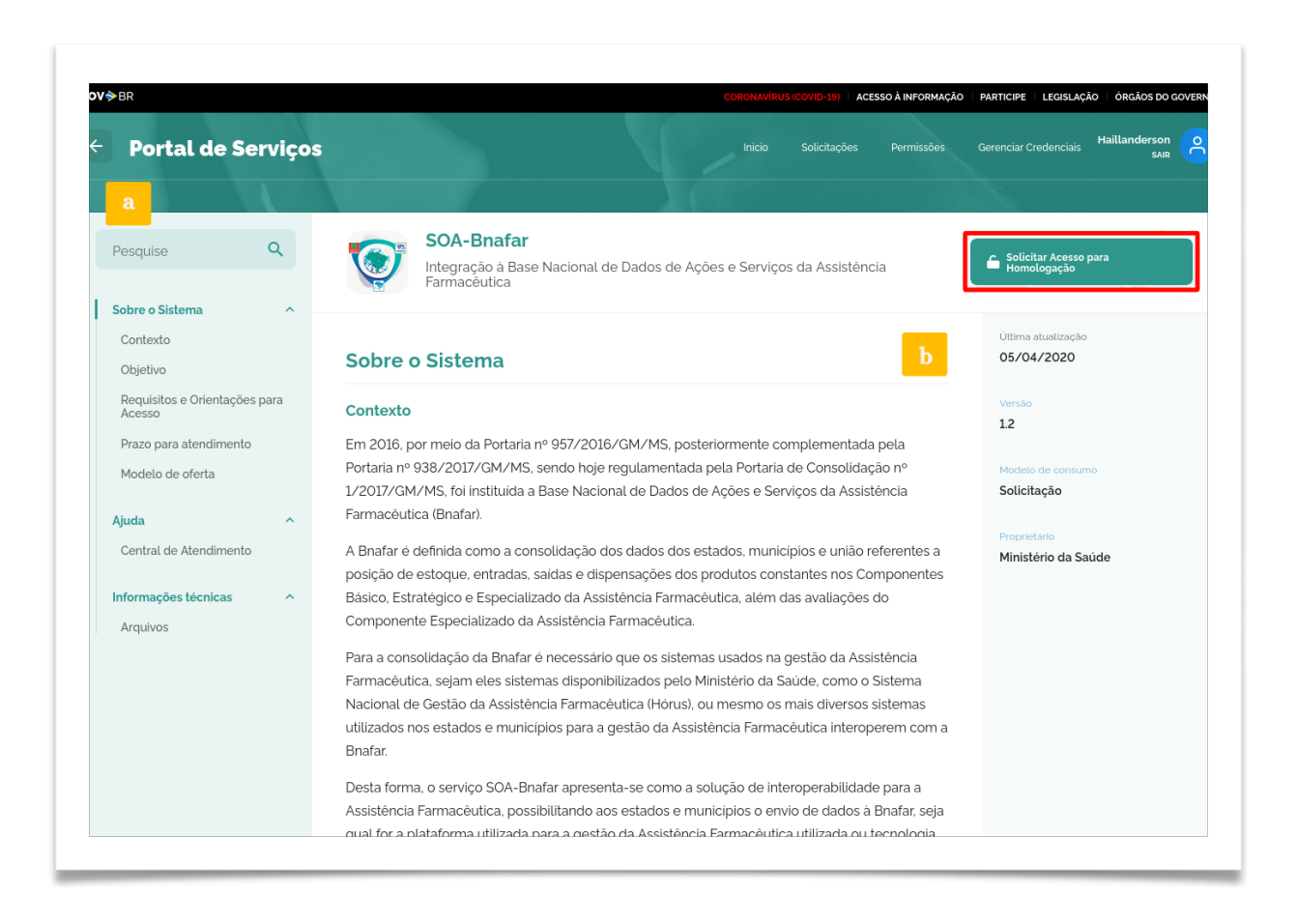

Para prosseguir com a integração clique no botão **"Solicitar Acesso para Homologação"**, conforme destacado na imagem acima.

# <span id="page-5-0"></span>**3. SOLICITAÇÃO DE CREDENCIAL DE INTEGRAÇÃO**

### <span id="page-5-1"></span>**3.1.REALIZAR LOGIN NO GOV.BR**

Após clicar no botão **"Solicitar Acesso para Homologação"**, será apresentada a tela de autenticação da conta **gov.br**, maiores informações sobre a autenticação com o **gov.br** estão dispostas em [Informações de acesso](http://faq-login-unico.servicos.gov.br/en/latest/_perguntasdafaq/contaacesso.html).

A conta **gov.br** é um meio de acesso digital do usuário aos serviços públicos digitais. Esta conta garante a identificação de cada cidadão que acessa os serviços digitais do governo, usando computador, laptop/notebook ou smartphone.

O usuário deverá selecionar uma das seguintes opções:

- a. Se não possui conta gov.br, clique no botão **"Criar sua conta gov.br"**, conforme destacado na imagem abaixo, ou
- b. Se possui conta gov.br, informe seu CPF no campo "**Digite seu CPF",** e depois clique em **"Avançar"**, conforme destacado abaixo.

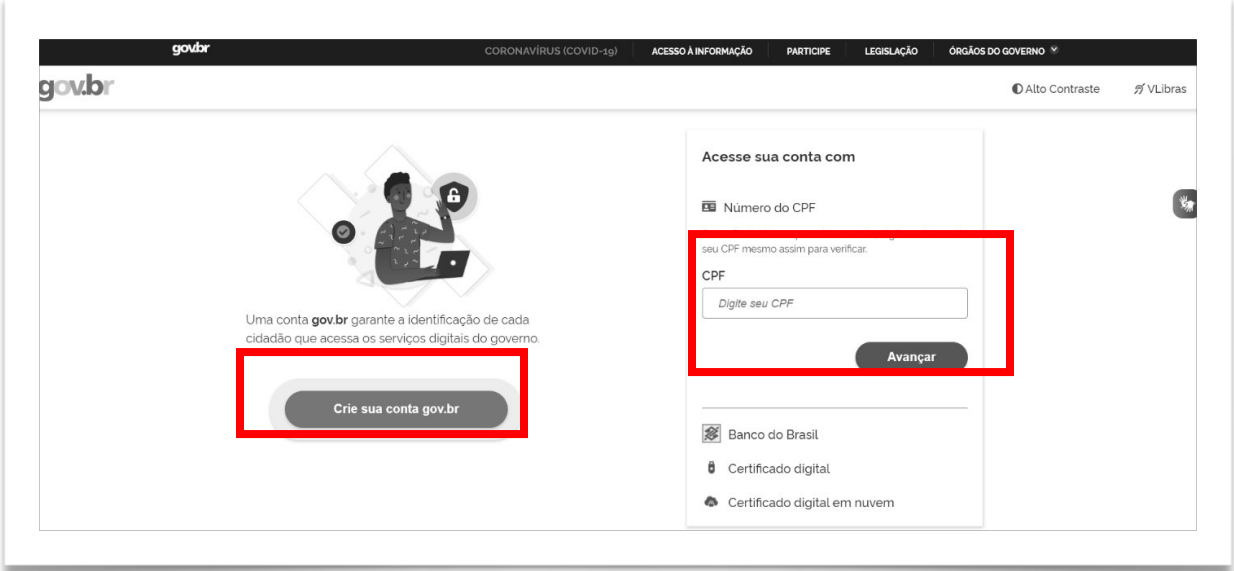

O usuário será questionado sobre a aprovação da **Autorização de uso de dados pessoais**. Se de acordo, deverá clicar no botão **"Autorizar"**, conforme destacado abaixo.

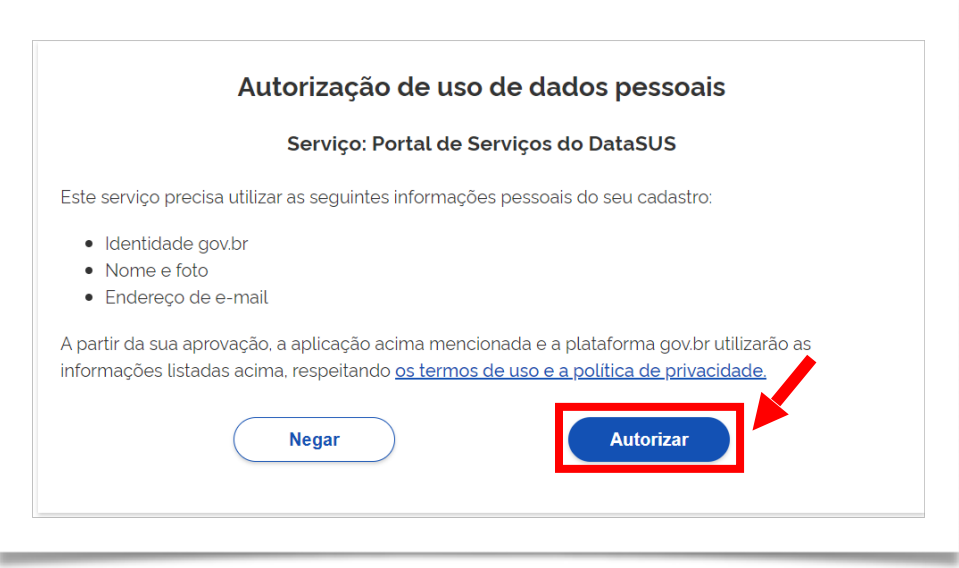

Após realizar a autorização, deverá ser preenchido o formulário de solicitação de acesso.

# <span id="page-7-0"></span>**3.2.FORMULÁRIO DE SOLICITAÇÃO DE ACESSO**

Após finalizar o login com a conta gov.br, o usuário deverá preencher um formulário de solicitação de acesso, conforme apresentado nos tópicos abaixo.

# <span id="page-7-1"></span>**3.2.1.ORIGEM DA SOLICITAÇÃO**

- a. Ministério da Saúde: Opção desabilitada para usuários externos ao Ministério da Saúde, é voltada para sistemas hospedados dentro da infraestrutura, desenvolvidos e/ou disponibilizados pelo Ministério da Saúde.
- b. Outros: Opção que deverá ser selecionada por todos os usuários que desejam integrar seus sistemas próprios à Base Nacional de Dados de Ações e Serviços da Assistência Farmacêutica por meio do serviço SOA-Bnafar, conforme destacado abaixo.

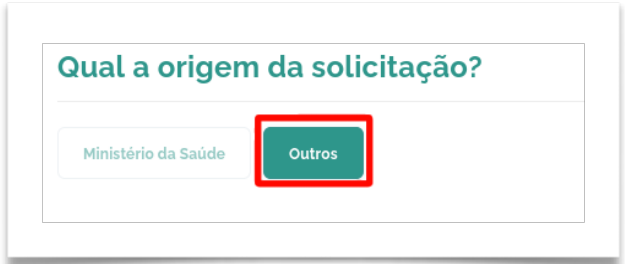

### <span id="page-8-0"></span>**3.2.2.ESFERA DE ACESSO**

O usuário deverá selecionar a esfera que irá solicitar acesso, bem como o ente federativo. Para isso deverá selecionar um dos botões abaixo e preencher com o nome do estado e município:

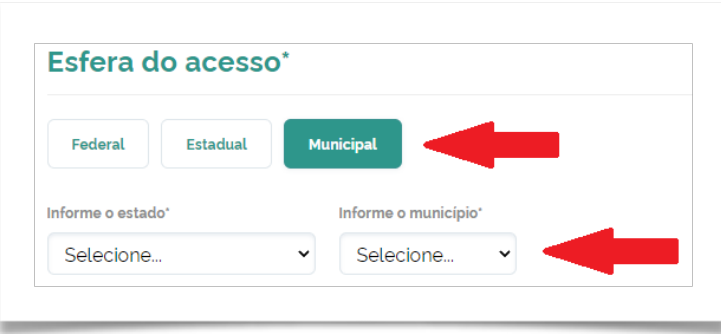

- a. **Federal:** De uso exclusivo do Ministério da Saúde. Sistemas que transmitirão os dados para a Bnafar não deverão selecionar essa opção.
- b. **Estadual:** Opção a ser selecionada para os usuários que transmitirão os dados das Secretarias Estaduais de Saúde (SES). Após selecionar essa opção o usuário deverá selecionar o estado que está solicitando as credenciais.
- c. **Municipal:** Opção a ser selecionada para os usuários que transmitirão os dados das Secretarias Municipais de Saúde (SMS). Após selecionar essa opção o usuário deverá selecionar o estado e município que está solicitando as credenciais.

## <span id="page-9-0"></span>**3.2.3.ESTABELECIMENTO CESSIONÁRIO**

Além de informar um município/estado, conforme o tópico acima, o usuário deverá se vincular a um estabelecimento de saúde no Portal de Serviços. Para isso deverá informar um CNES ou CNPJ que está situado no mesmo ente federativo selecionado no campo **"Esfera de acesso"**. Sugere-se que seja informado o CNES ou CNPJ de uma farmácia que irá transmitir os dados para a Bnafar.

Destaca-se que a identificação de um estabelecimento cessionário **não limita o envio de dados apenas ao mesmo**. Ou seja, o usuário poderá encaminhar os dados de todos os estabelecimentos do município. Após finalizada a solicitação de acesso, o usuário poderá encaminhar dados de quaisquer estabelecimentos da esfera que solicitou acesso, conforme informado no campo **"Esfera de acesso"**.

Para informar o estabelecimento, o usuário deverá inserir o número do CNES **ou** CNPJ do estabelecimento de Saúde (a) e então deverá clicar em **"Consultar"** (b). Observe que os demais dados, referentes ao CNES informado, serão preenchidos automaticamente, conforme destacado abaixo.

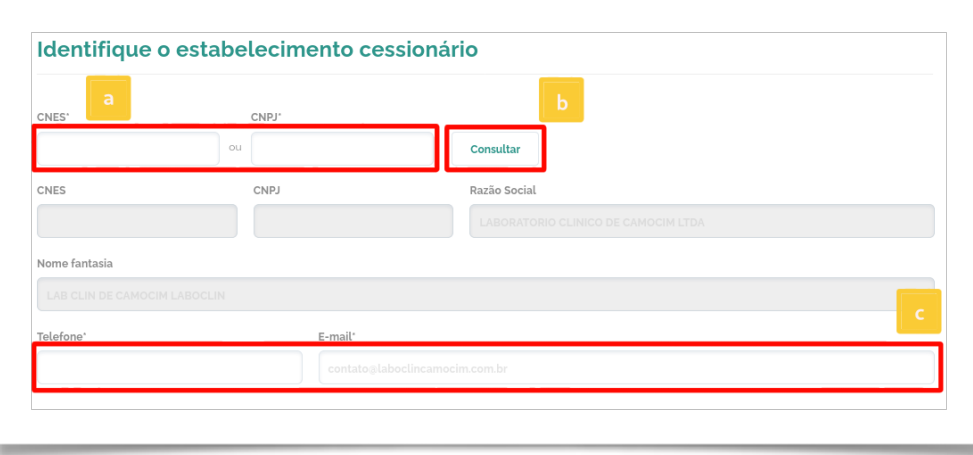

Os campos telefone e e-mail (c) estão disponíveis para edição e o usuário deverá alterar essas informações para que correspondam as mais recentes utilizadas no estabelecimento de saúde.

#### <span id="page-10-0"></span>**3.2.4.ENDEREÇO DO ESTABELECIMENTO**

Uma vez informado o CNES do estabelecimento cessionário no formulário, o sistema carregará automaticamente todas as informações do estabelecimento, **não permitindo edição.**

Caso haja divergências entre o endereço apresentado e a atual localização do estabelecimento, entre em contato com o responsável pelo cadastro dos estabelecimentos em sua secretaria de saúde.

### <span id="page-10-1"></span>**3.2.5.INDIQUE O GESTOR RESPONSÁVEL**

Nessa seção o usuário deverá preencher o campo "**CPF"** ou **"CNS"** (a) do gestor da Secretaria Municipal ou Estadual de Saúde responsável pelo envio dos dados, conforme a imagem abaixo.

Após, deverá clicar no botão **"Consultar"** (b). Com isso o sistema exibirá as demais informações, sendo editável apenas os campos **"Telefone"** e **"e-mail"** (c).

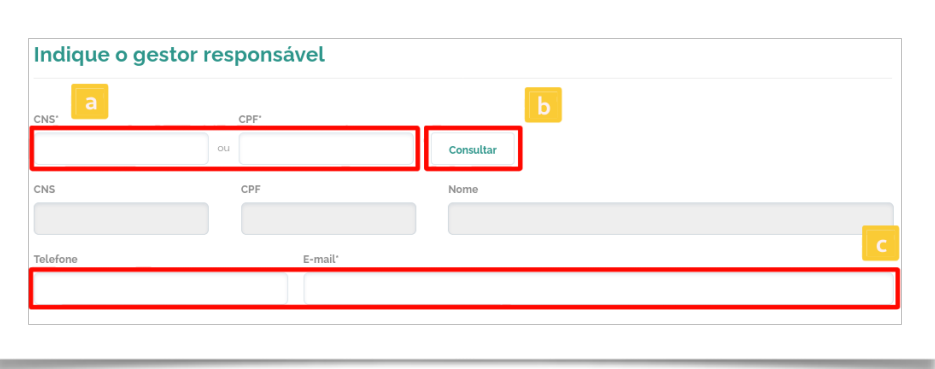

### <span id="page-11-0"></span>**3.2.6.INDIQUE O SISTEMA SOLICITANTE RESPONSÁVEL**

Nessa seção o usuário deverá detalhar os dados sobre o sistema que irá transmitir os dados para a Bnafar, conforme abaixo. Para isso, sugerimos que entre em contato com um profissional de TI para obter os dados solicitados.

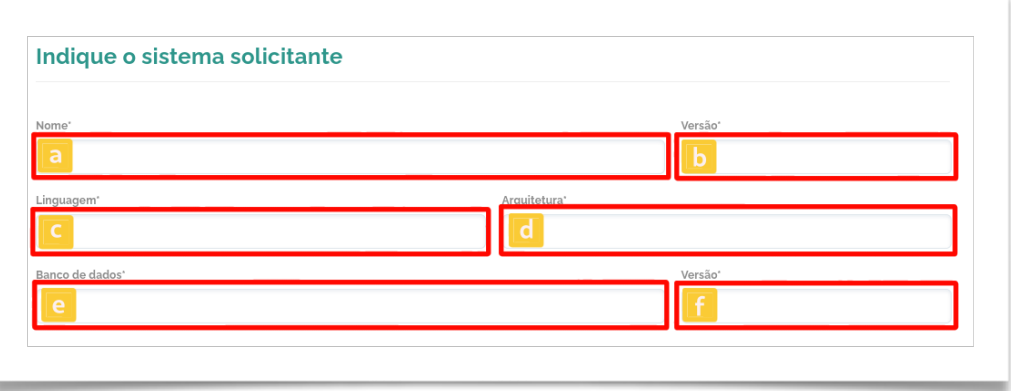

Campos para preenchimento:

- a. **Nome:** Deve ser informado o nome do sistema utilizado pela Assistência Farmacêutica;
- b. **Versão:** Digite a versão utilizada do sistema;
- c. **Linguagem:** Informe a linguagem de programação predominante do sistema. *Ex: Java, C#, PHP;*
- *d.* **Arquitetura:** Informe a arquitetura que o sistema foi desenvolvido. *Ex: Rest, Web, Cliente servidor;*
- e. **Banco de dados:** Informe qual o banco de dados utilizado pela aplicação. *Ex: Oracle, PostgreSQL;*
- f. **Versão:** Informe qual a versão do banco de dados utilizado pela aplicação.

# <span id="page-12-0"></span>**3.2.7.DESCRIÇÃO DO SISTEMA SOLICITANTE**

Nessa seção o usuário deverá informar os detalhes acerca do sistema que irá transmitir os dados para o SOA Bnafar, conforme destacado abaixo.

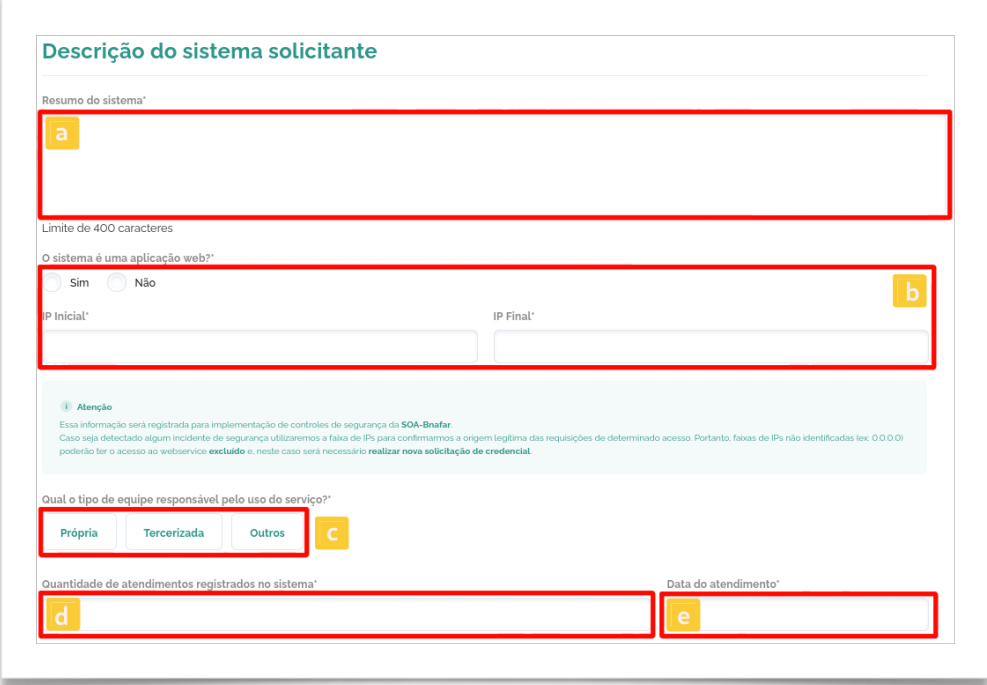

Campos para preenchimento:

- a. **Resumo do Sistema**: Descreva resumidamente os aspectos básicos do sistema, escopo e desenvolvedor do sistema;
- b. **O sistema é uma aplicação web?:** Preencha **"Sim"** se o mesmo é acessado por meio de uma URL (por meio de navegador de internet). Informe **"Não"** se se o sistema é utilizado de forma local (por meio de software instalado no computador).

**IP Inicial** e **IP Final:** Informe a faixa de IP público que o sistema utiliza, insira o endereço IP Inicial (mais baixo) e o endereço IP Final (mais alto).

*ATENÇÃO: Em caso de qualquer consumo atípico do SOA Bnafar, os usuários com IP's privados, inexistentes, e/ou com valores 0.0.0.0 ou 1.1.1.1, serão bloqueados preventivamente para o consumo dos serviços.*

- c. **Qual tipo de equipe responsável pelo uso do serviço?:** Selecione uma das opções:
	- **Própria:** para equipe pertencente ao quadro de profissionais contratados diretamente pelo estabelecimento.
	- **Terceirizada:** para equipe contratada por meio de um contrato de prestação de serviços, os profissionais não possuem vínculo direto com o estabelecimento.
	- **Outros:** para equipe que presta serviço por outros vínculos de contratação (ex. Acordo de Cooperação Técnica).
- d. **Quantidade de Atendimentos Registrados no Sistema**: Informe a quantidade de atendimentos que o sistema possui registrado (ex: quantidade de pacientes atendidos, entradas de produtos).
- e. **Data do Atendimento:** Indique a data em que a contagem anterior foi realizada.

*ATENÇÃO: Estas informações subsidiarão a adoção de medidas de controle de acesso aos dados do serviço e as respostas a incidentes.*

### <span id="page-13-0"></span>**3.2.8.INTEGRAÇÃO COM OS OUTROS SISTEMAS**

Nessa seção o usuário deverá informar se o sistema que irá transmitir os dados para o SOA Bnafar possui integrações com outros sistemas do Ministério da Saúde, conforme destacado abaixo.

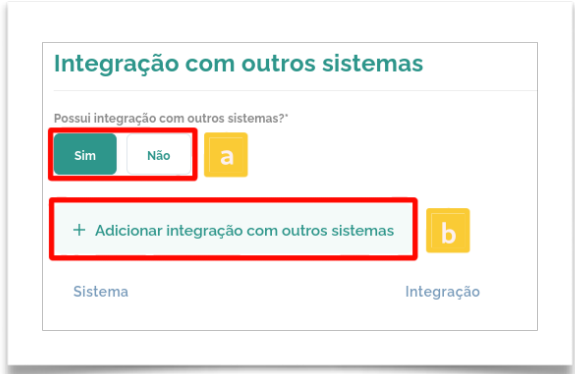

Campos para preenchimento:

- a. **Possui integração com outros Sistemas?:** Marque **"Sim"** caso o sistema que irá integrar com o SOA Bnafar já possua integração com outro sistema do Ministéiro da Saúde.
- b. Caso a opção **"Sim"** seja selecionada, aparecerá um novo botão **"Adicionar integração com outros sistemas"**, e será por meio dele que o usuário deverá preencher as informações referentes as integrações.

# <span id="page-14-0"></span>**3.2.9.PERÍODOS DE MAIOR ACESSO NOS SISTEMAS**

O usuário deverá informar qual o horário que o sistema irá consumir e/ou enviar informações para o SOA Bnafar. Para isso o usuário deverá clicar no botão **"Adicionar período"** (a), conforme abaixo.

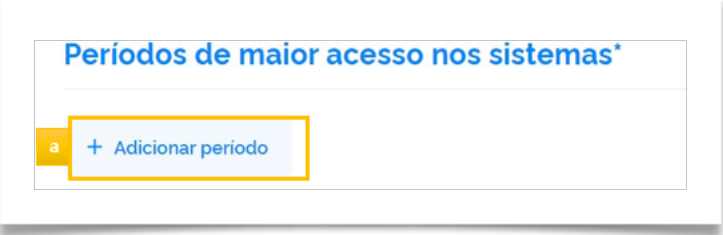

Com a nova janela aberta, o usuário deverá escolher o **"Período"** de maior acesso (a), e deverá indicar as datas de **"Início"** e **"Fim"** (b); e após isso, deverá clicar em **"Confirmar"** (c).

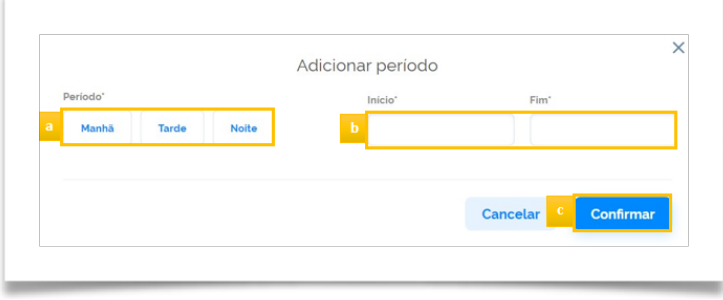

# <span id="page-15-0"></span>**3.2.10.SELECIONAR PORTFÓLIO**

O usuário deverá selecionar todos os serviços que deseja ter acesso e os seus respectivos métodos de integração (operação), conforme descrito abaixo.

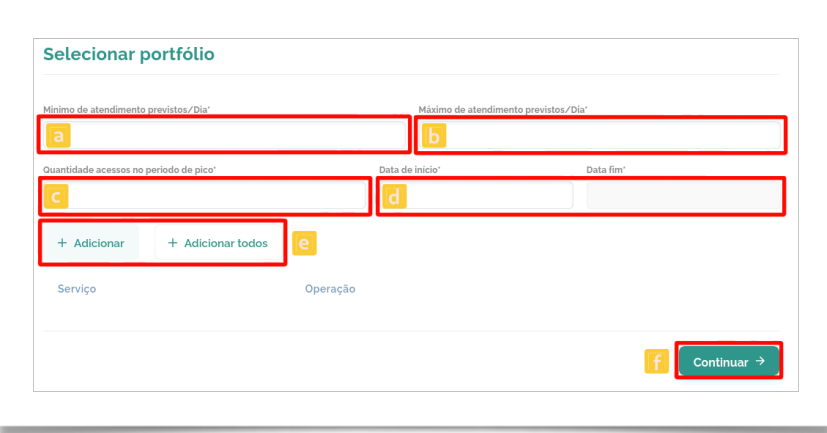

- a. **Mínimo de Atendimentos Previstos/Dia:** Informe a quantidade mínima prevista de atendimentos realizados por dia.
- b. **Máximo de Atendimentos Previstos/Dia:** Informe a quantidade máxima prevista de atendimentos realizados por dia.
- c. **Quantidade de Acesso em Período de Pico:** Informe a quantidade de acessos no período de pico de utilização do sistema. Nesse campo é ideal que o valor esteja entre o mínimo e o máximo de atendimentos informados anteriormente.
- d. **Data início** e **Data fim:** Períodos estimados para utilização dos serviços.

Após realizar o preenchimento recomendamos que utilize o botão **"Selecionar todos"** (e), de forma a garantir acesso a todos os métodos do SOA Bnafar. Contudo, caso não haja necessidade de consumir todos os métodos, o usuário deve clicar no botão **"Adicionar"** (e) e selecionar manualmente qual(is) método(s) terá acesso.

Assim que finalizar o preenchimento, clique o botão **"Continuar"** (f).

### <span id="page-16-0"></span>**3.2.11.RESUMO DA SOLICITAÇÃO**

Após realizar o preenchimento das informações, o usuário poderá verificar os dados que foram preenchidos nas etapas anteriores, conforme abaixo. Ao finalizar esse procedimento, clique em **"Próximo"** (a).

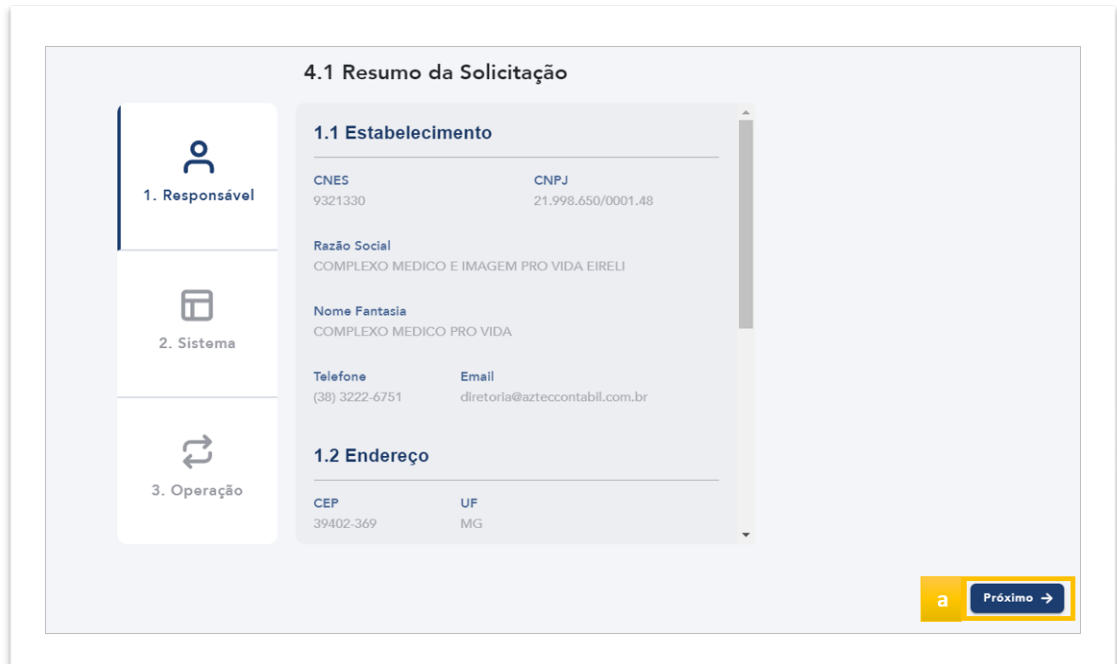

#### <span id="page-17-0"></span>**3.3. TERMO DE USO**

Após finalizado o preenchimento do formulário descrito acima, será apresentado o Termo de Uso do SOA-Bnafar. O Termo de Uso é o documento pelo qual é firmada responsabilidades e obrigações entre o Ministério da Saúde (cedente) e o usuário que passará a utilizar o SOA-Bnafar (cessionário).

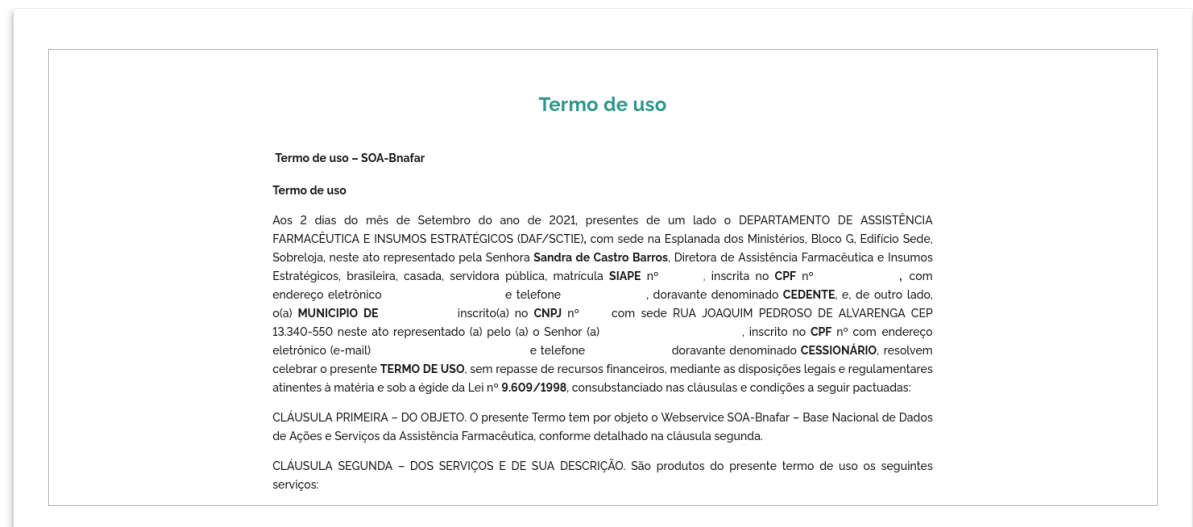

Recomenda-se a leitura minuciosa do mesmo e em caso de concordância, marcar a opção **"Li e aceito o Termo de Uso"** (a) e em seguida no botão **"Confirmar"** (b), conforme destacado abaixo.

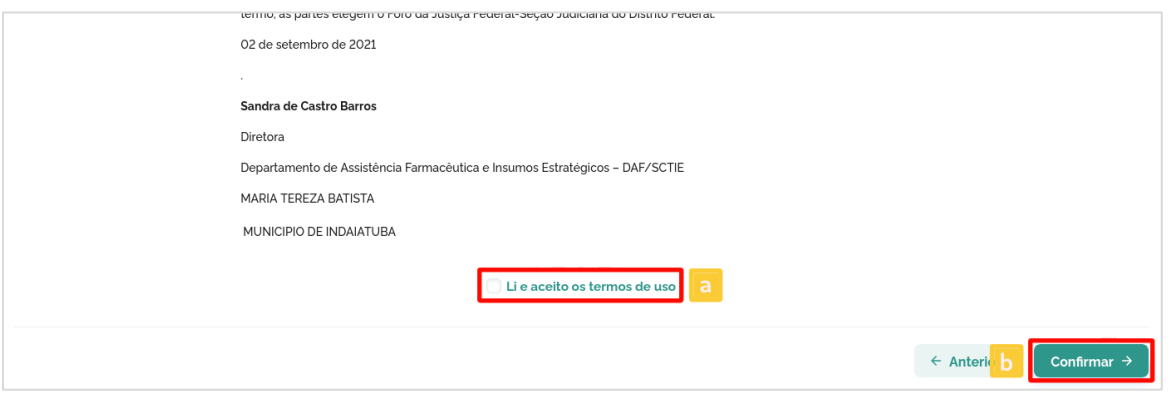

Após isso, a solicitação de credenciais para o SOA Bnafar estará finalizada e o usuário deverá acompanhar o andamento da mesma. A partir desse momento o Ministério da Saúde avaliará a solicitação para autorização.

### <span id="page-18-0"></span>**4. ACOMPANHAMENTO DA SOLICITAÇÃO DE CREDENCIAL**

A qualquer momento, o usuário poderá consultar o andamento de suas solicitações. Para isso, é necessário acessar o Portal de Serviços por meio do link [https://servicos](https://servicos-datasus.saude.gov.br/)[datasus.saude.gov.br/](https://servicos-datasus.saude.gov.br/) e logar no site, clicando no botão **"Entrar com o Brasil Cidadão"**.

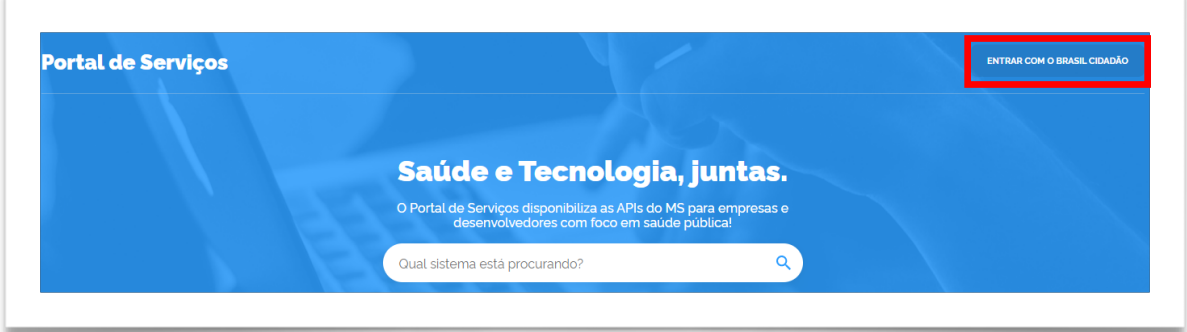

Dessa forma, o usuário será redirecionado para o login do **gov.br**, onde deverá informar seu CPF ou escolher a forma mais adequada para efetuar o seu login, conforme demonstrado anteriormente nesse tópico.

### <span id="page-19-0"></span>**4.1.MENU SOLICITAÇÕES**

Após estar logado no Portal de Serviços, o usuário poderá consultar o status das suas solicitações enviadas clicando no menu **"Solicitações"** (a), conforme destacado abaixo.

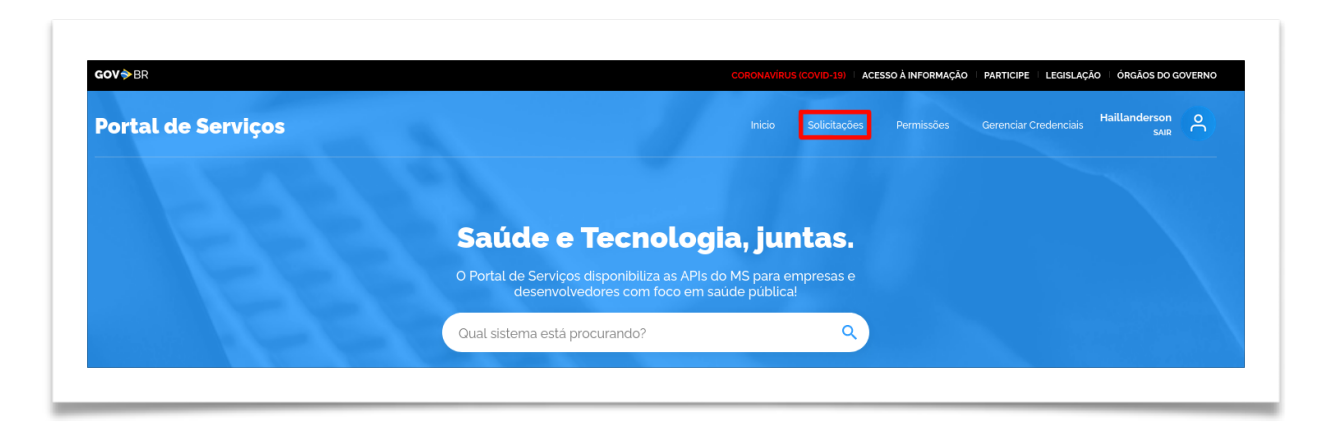

Sendo assim, o usuário pode acompanhar o status das suas solicitações na área **"Em Análise"**, que indica que a solicitação de credencial enviada pelo usuário está sendo analisada pelas equipes do Ministério da Saúde. As solicitações aprovadas ou negadas são apresentadas na área **"Respostas"** juntamente com o seu status.

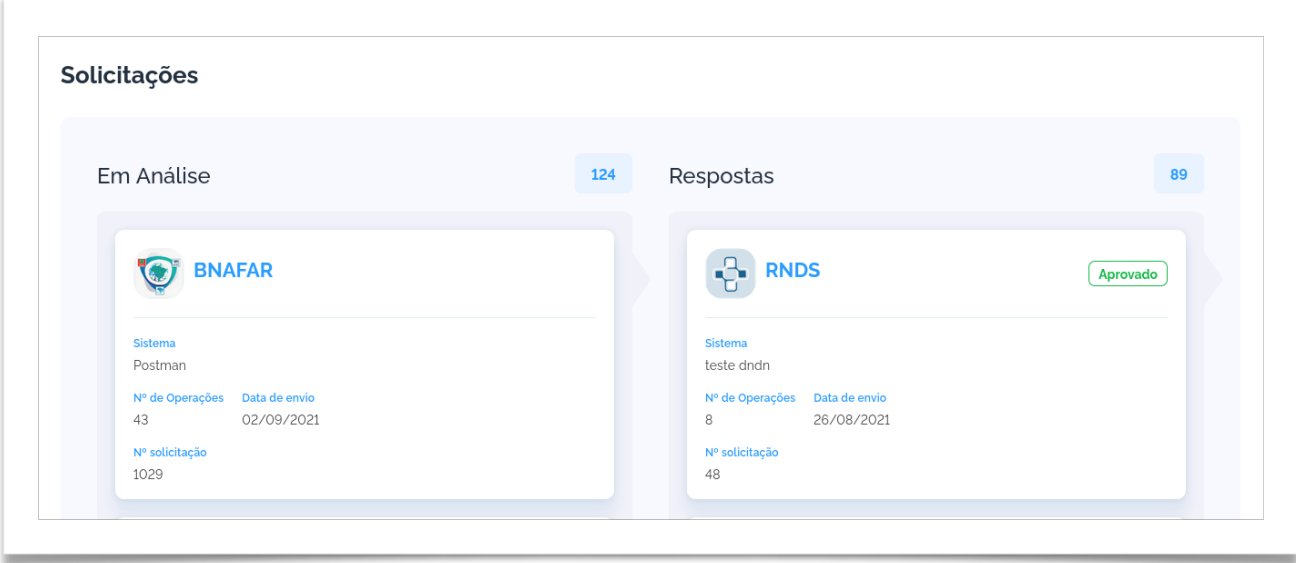

#### <span id="page-20-0"></span>**4.2.MENU GERENCIAR CREDENCIAIS**

Assim que a solicitação for aprovada pelo Ministério da Saúde, será possível verificar a credencial no menu **"Gerenciar Credenciais"** (a), conforme grifado abaixo.

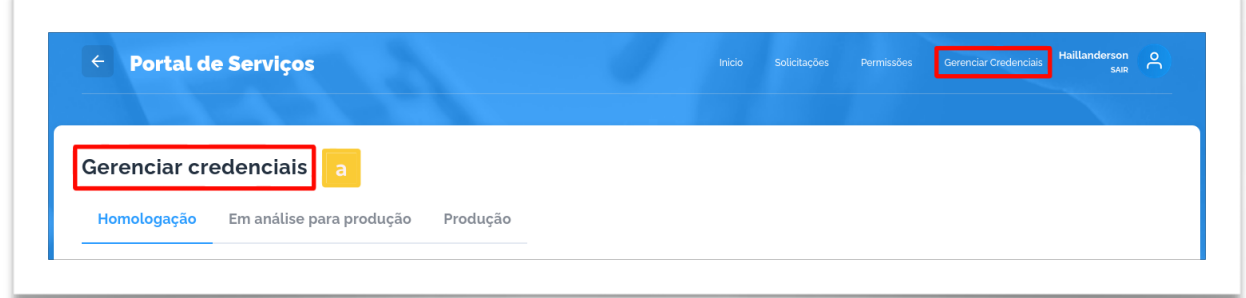

Para acompanhar de forma detalhada o status da aprovação dos serviços solicitados, clique o botão (b) para expandir a solicitação, conforme destacado abaixo.

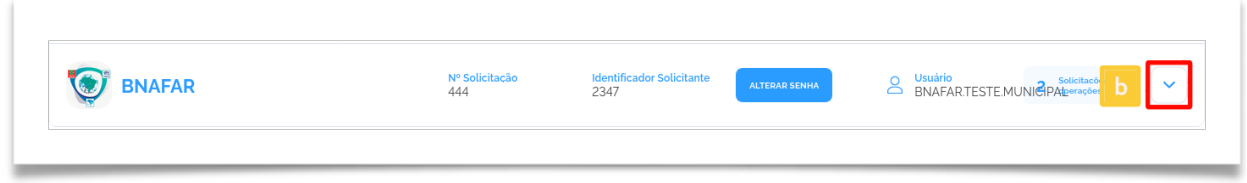

Após esse procedimento, será possível visualizar com detalhes os serviços solicitados para homologação conforme o exemplo abaixo.

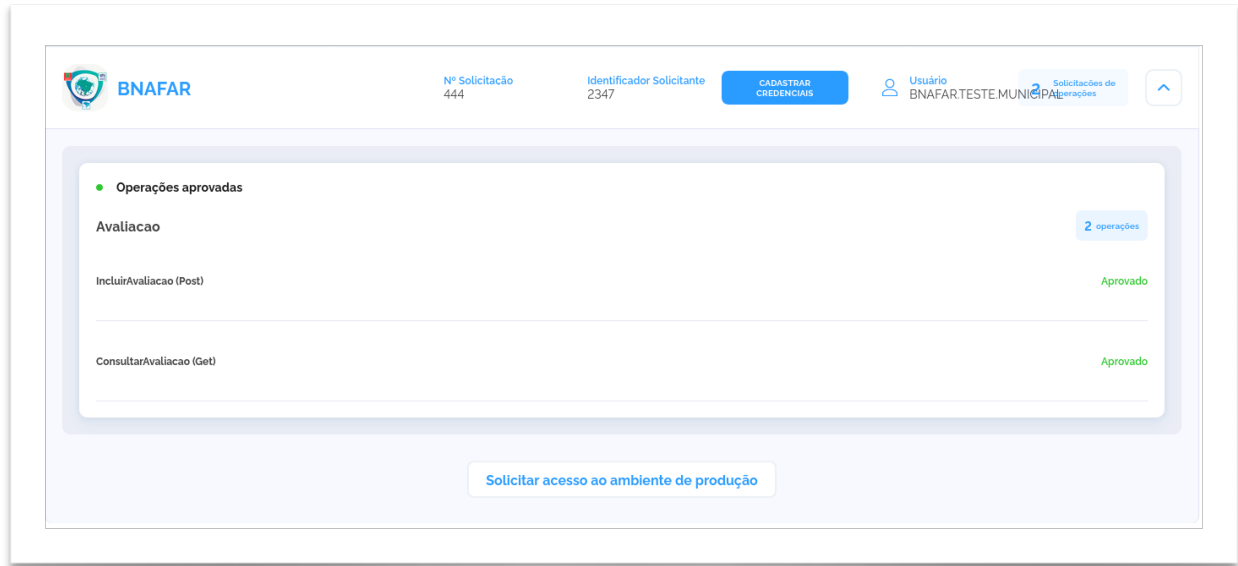

Caso a solicitação tenha sido **Negada**, será apresento o botão "Visualizar Justificativa" (a).

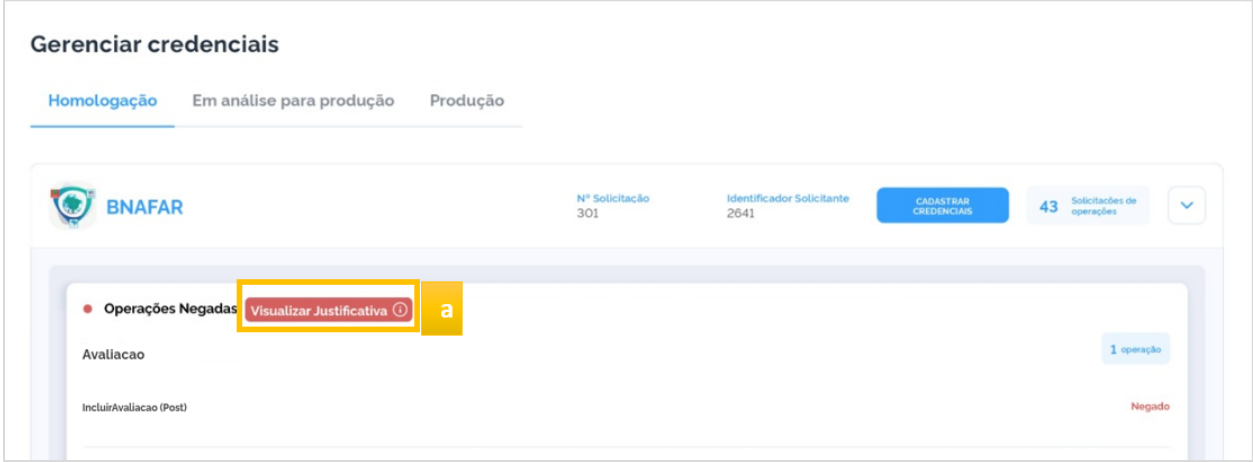

Ao clicar no botão "Visualizar Justificativa", será apresentado na tela o motivo da rejeição, conforme a figura abaixo (a).

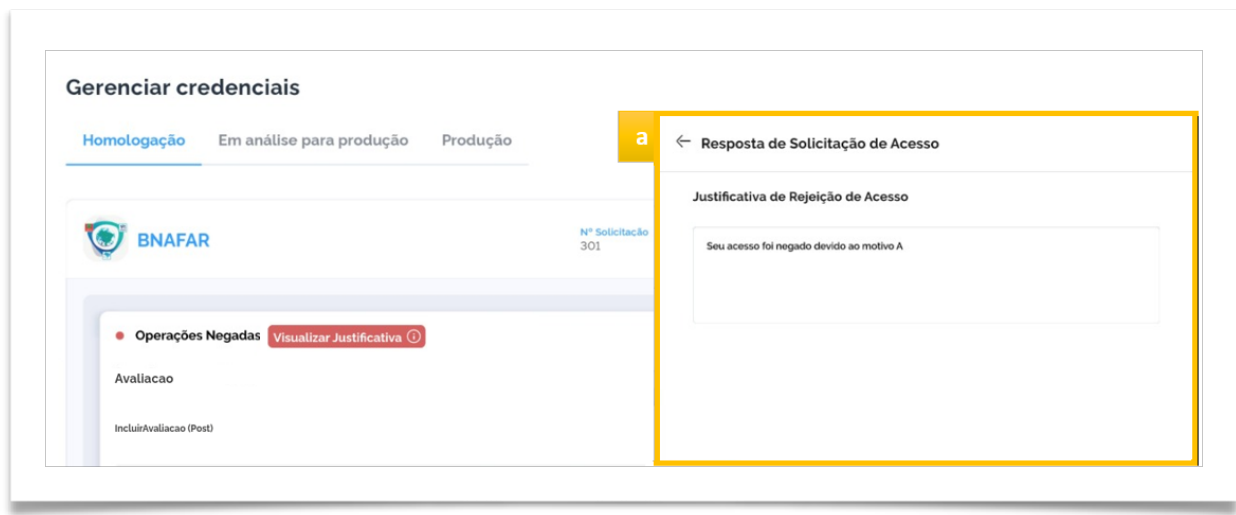

**ATENÇÃO:** Caso a solicitação seja para ambiente de **homologação** e esta vier a ser **Negada**, o integrador deverá ajustar as informações e realizar uma **nova** solicitação de credencial de acesso. Caso a solicitação seja para ambiente de **produção**, o integrador poderá **atualizar** a mesma solicitação e reenviar para análise.

## <span id="page-22-0"></span>**5. TESTES E ENVIO DAS EVIDÊNCIAS**

### <span id="page-22-1"></span>**5.1.CADASTRAR CREDENCIAIS**

Após a solicitação das credenciais, é necessário realizar os testes de integração antes de enfim, solicitar acesso ao ambiente de produção do serviço.

Para tanto, é necessário cadastrar credenciais (usuário e senha) para poder utilizar o serviço em homologação. Essas credenciais serão utilizadas primeiramente para realizar os testes de integração em ambiente de homologação.

Para cadastrar as credenciais, o usuário deverá clicar no botão **"Cadastrar Credenciais"** que estará disponível após clicar em detalhar, conforme destacado abaixo.

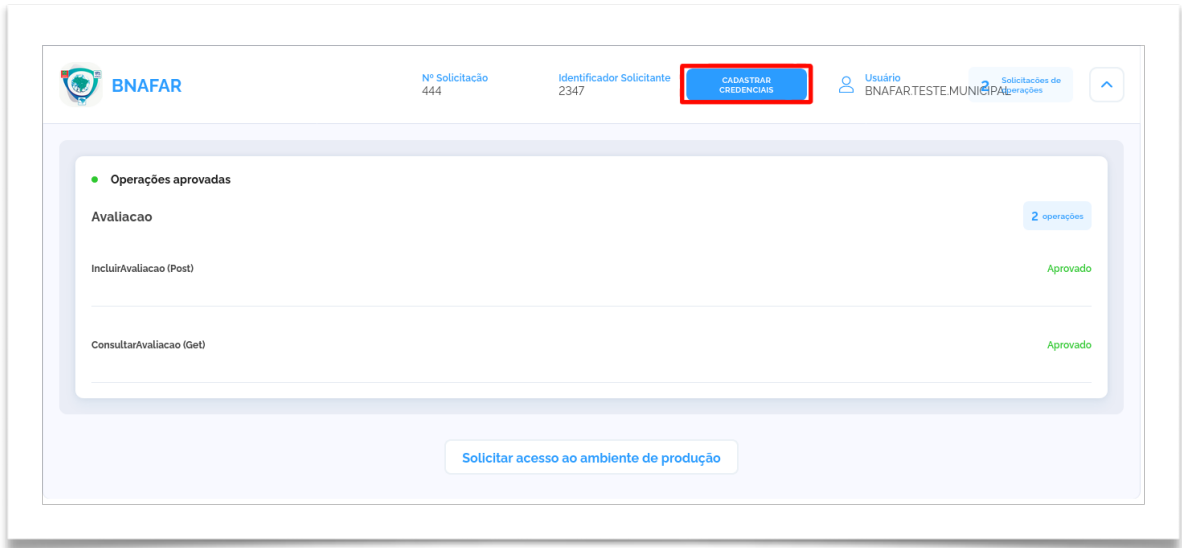

Após clicar no botão acima será apresentada a tela abaixo, onde o usuário deverá informar **"Usuário"** (a), **"Senha"** (b) e **"Confirmar senha"** (c). Após, deve-se clicar no botão **"Concluir"** (d). O usuário e senha informados serão utilizados como as credenciais do ambiente de homologação do SOA-Bnafar.

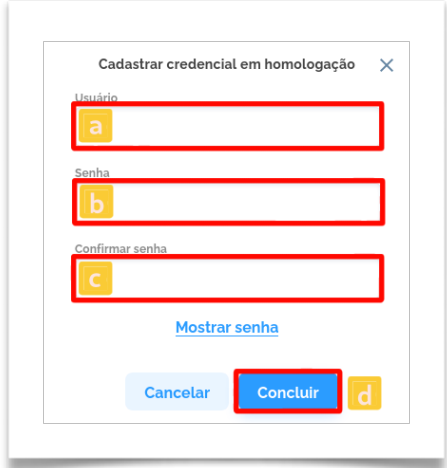

Após criar a credencial, o usuário deverá realizar os testes necessários em ambiente de homologação do SOA Bnafar. Então, deverá solicitar o acesso ao ambiente de produção.

### <span id="page-24-0"></span>**5.2.SOLICITAR ACESSO DE PRODUÇÃO**

Após finalizar os testes de integração no ambiente de homologação, será possível solicitar acesso ao ambiente de produção. Para isso, o usuário deverá acessar o menu **"Gerenciar Credenciais"**, expandir a solicitação aprovada e ao final clicar no botão "**Solicitar acesso ao Ambiente de produção**" (a), conforme a imagem abaixo:

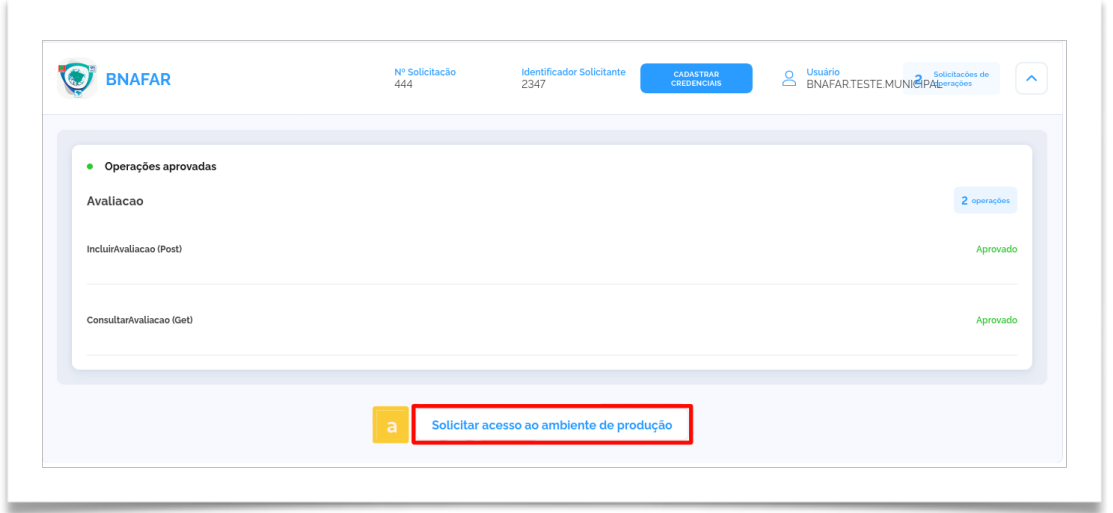

Com isso, será apresentada uma nova tela, onde o usuário deverá adicionar as evidências (arquivos PDF ou PNG, tamanho máximo de 10 Mb) do sucesso nos testes de homologação dos serviços.

### **Obrigatoriamente deverá ser evidenciado a perfeita integração com os seguintes métodos do SOA Bnafar:**

- 1. POST: entrada, saída, dispensação ou posição de estoque)**\***;
- 2. Consultar processamento**\***; **e**
- 3. Consultar inconsistências do SOA Bnafar.

**\*** Evidências devem conter a descrição do usuário de homologação que está solicitando as credencias de produção no campo "usuarioEnvio" do retorno do SOA Bnafar.

Serão considerados como evidências *prints* de tela contendo o *array* **de retorno** do SOA Bnafar, conforme exemplos abaixo.

1. Retorno POST

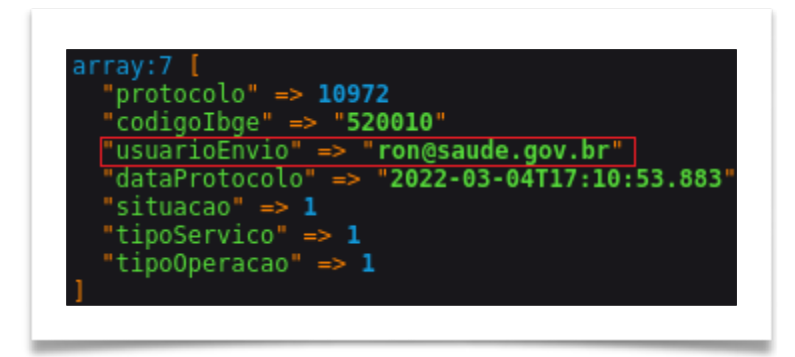

2. Retorno Consultar Processamento

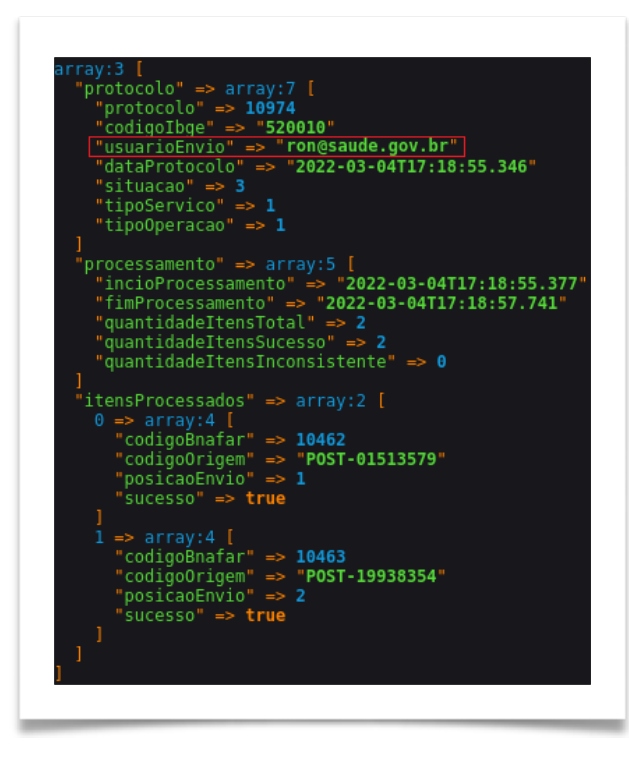

3. Retorno Consultar Inconsistências

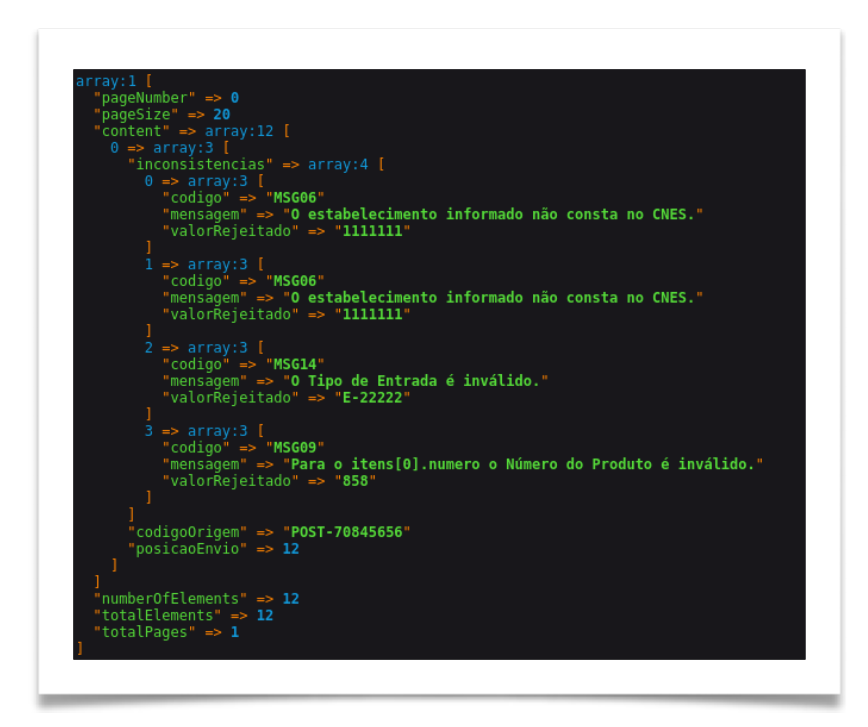

Para carregar os arquivos basta clicar no botão **"Carregar Arquivos"** (a) em seguida clicar em **"Concluir"** (b), conforme a imagem abaixo:

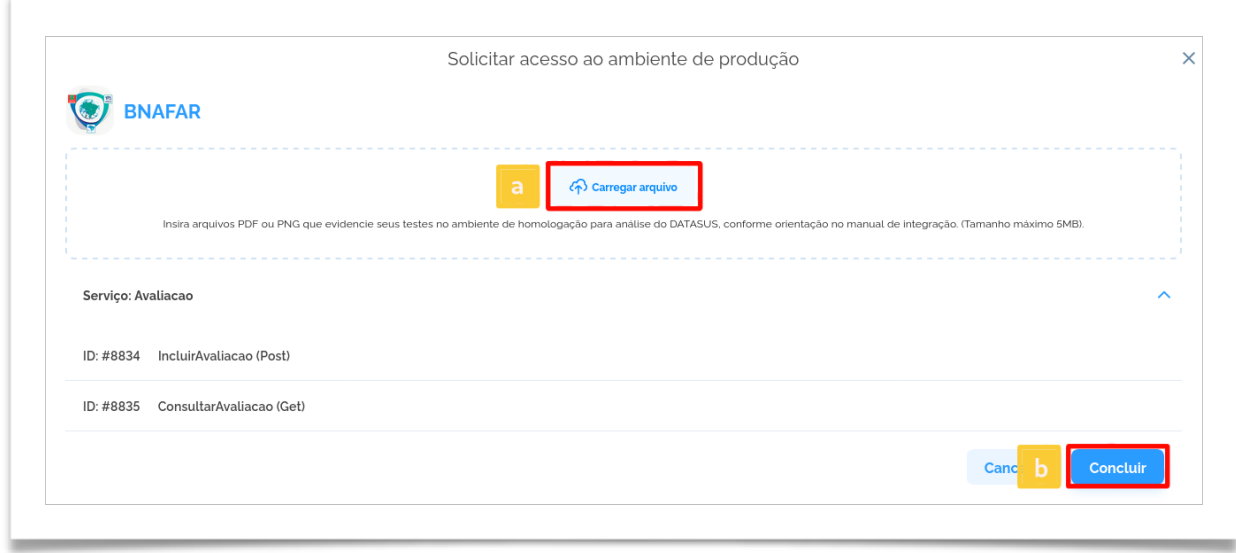

Após realizar esse procedimento, o usuário poderá acompanhar o status dessa solicitação na aba **"Em analise para produção"** (a), conforme a imagem abaixo:

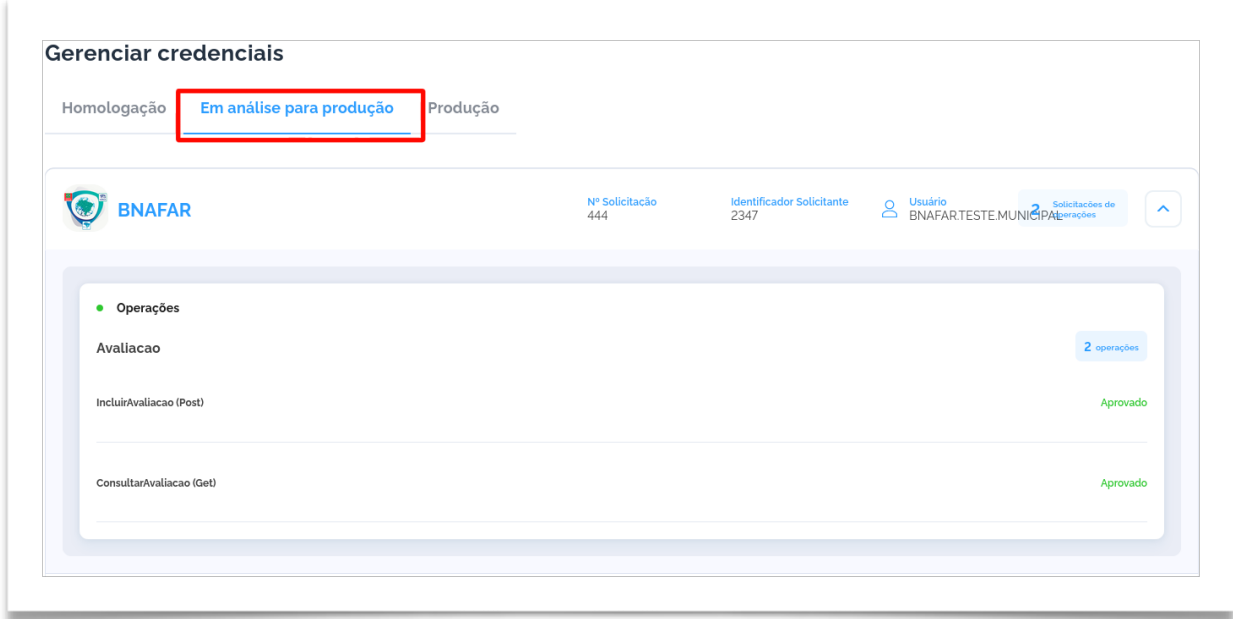

Após realziar todos os procedimentos e posterior análise do Ministério da Saúde, o usuário receberá um e-mail com o resultado da solicitação. Em caso de aprovação, o usuário deverá cadastrar as credenciais de produção. Para tanto, o usuário deverá acessar a tela **"Gerenciar Credenciais"**, clicar em **"Produção"** (a) e em seguida em **"Cadastrar Credenciais"** (b).

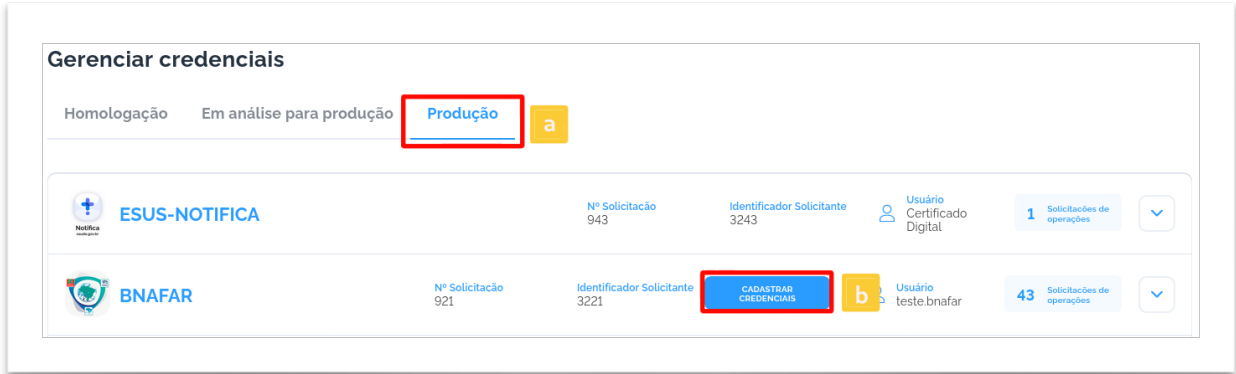

Após clicar em "Cadastrar credenciais", o usuário deverá informar **"Usuário"** (a), **"Senha"** (b) e **"Confirmar Senha"** (c) e após clicar em **"Concluir"** (d). A senha cadastrada deverá ser utilizada como credencial para autenticação do serviço SOA-Bnafar.

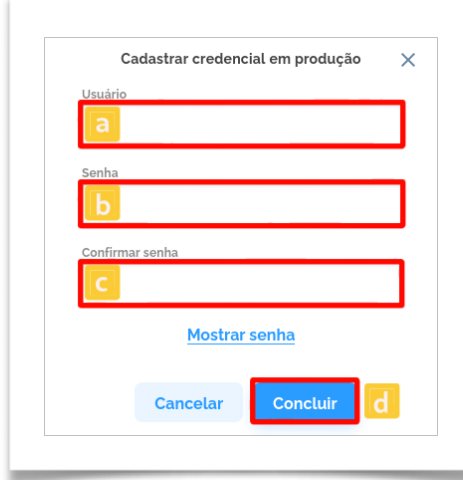

O usuário receberá um email assim que a solicitação for avaliada. Em caso de não aprovação, o usuário deverá seguir os passos informados no e-mail para proceder com os ajustes necessários, e então, solicitar a credencial de produção novamente.

Em caso de dúvidas entrar em contato com: [ws.daf@saude.gov.br](mailto:ws.daf@saude.gov.br).

### <span id="page-29-0"></span>**6. Alteração de credenciais**

A qualquer momento o integrador poderá alterar as informações da sua credencial. Para isso basta acessar o portal de serviços (passo 4), acessar o menu **Gerenciar Credenciais (a)**, clique na aba **Produção (b)**, escolher a credencial que deseja alterar, e clicar no botão **Alterar informações (c)**.

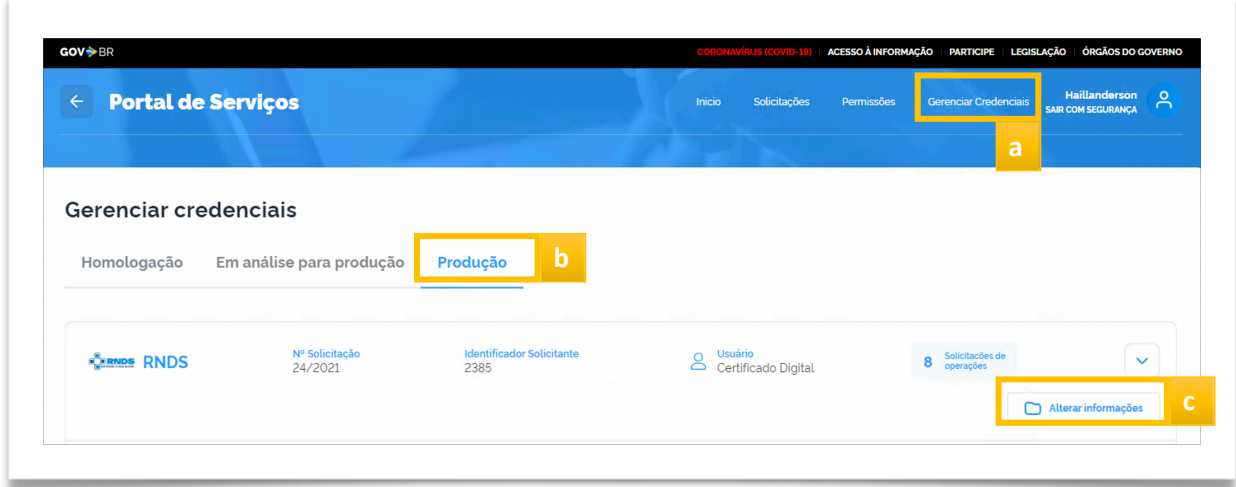

*ATENÇÃO: É importante esclarecer que, apenas credenciais em Produção que poderão ser alteradas.*

Após clicar no botão Alterar informações, o formulário da credencial irá ser apresentada na tela com todas as informações gravadas anteriormente.

### <span id="page-30-0"></span>**6.1. Campos que poderão ser alterados**

**[Passo 3.2.3](#page-9-0)** - Identifique o Estabelecimento Cessionário

- Telefone;
- E-mail.

**[Passo 3.2.5](#page-10-1)** - Indique o gestor responsável

**[Passo 3.2.7](#page-12-0)** - Descrição do Sistema Solicitante

**[Passo 3.2.8](#page-13-0)**- Integração com Outros Sistemas

**[Passo 3.2.9](#page-14-0)** - Períodos de Maior Acesso no Sistema

Após alterações terem sido inseridas, basta clicar no botão **Continuar (a)** ao final do formulário.

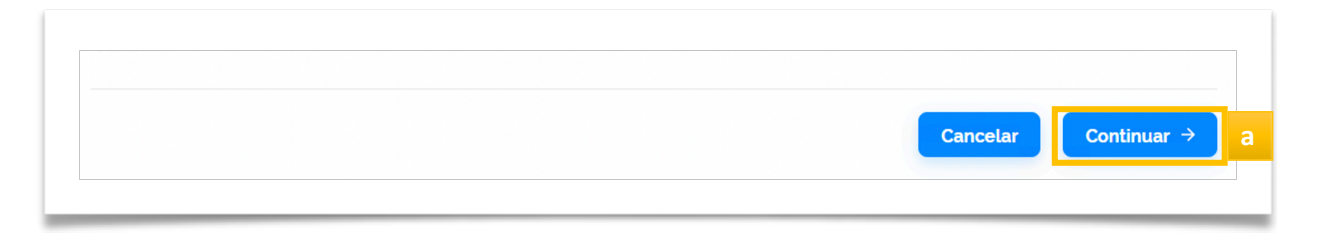

Após clicar no botão **Continuar**, o termo de uso será exibido para aceite.

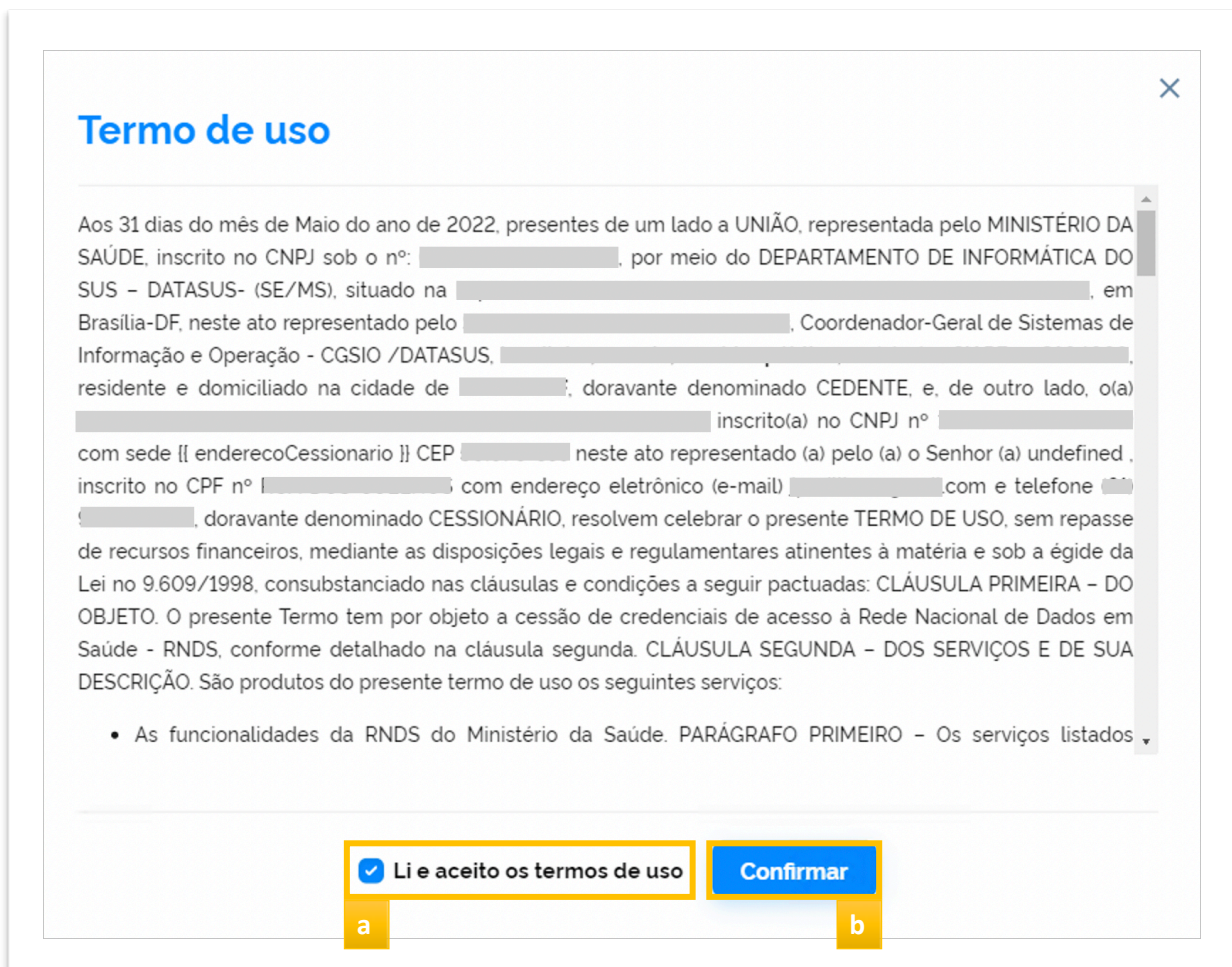

Efetue a leitura do Termo de Uso, clique em **Li e aceito os termos de uso(a)** e clique no botão **Confirmar (b)**.

Após a confirmação, as informações estarão atualizadas na credencial.

## <span id="page-32-0"></span>**7. Alteração de Titularidade**

Para isso basta acessar o portal de serviços ([passo 4\)](#page-18-0), clicar no menu **Solicitações (a)**, depois em **Adquirir titularidade de credencial (b)**.

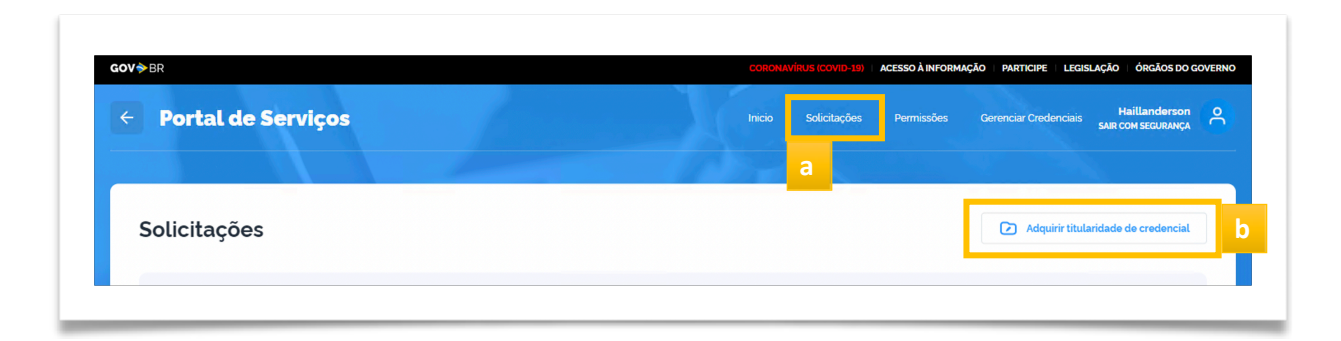

Após clicar no botão Adquirir titularidade de credencial, o formulário da solicitação irá ser apresentado na tela.

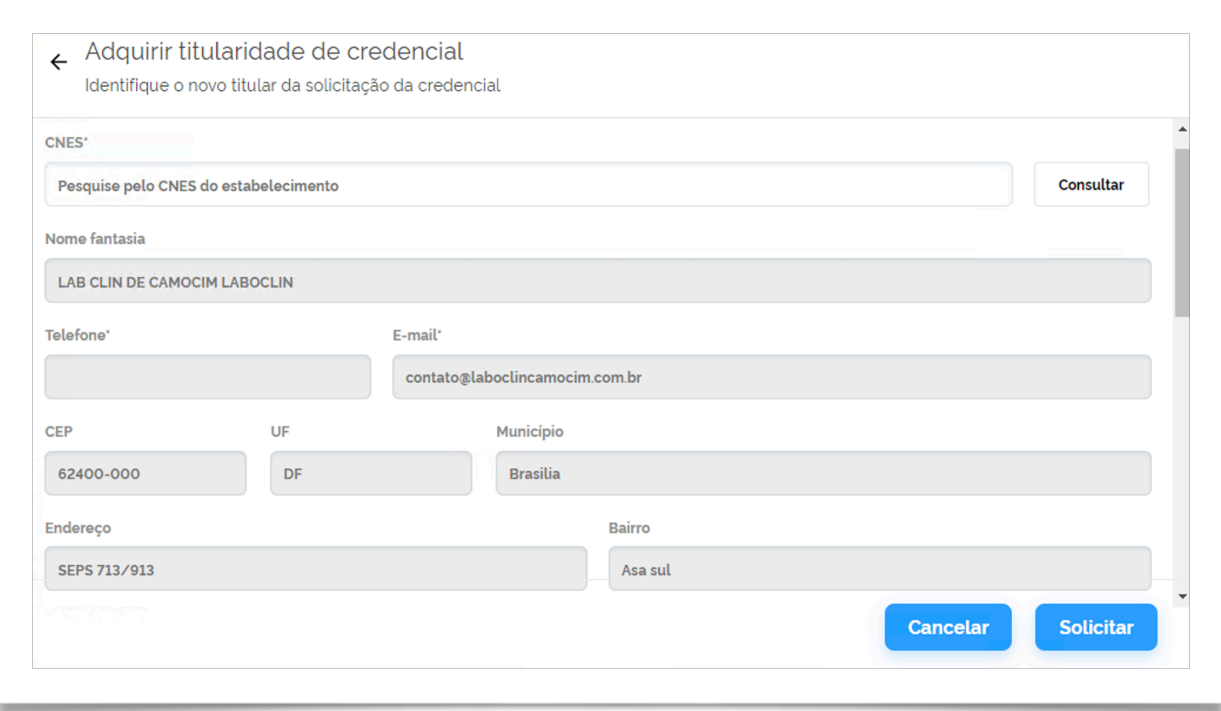

## *ATENÇÃO: É importante esclarecer que, apenas credenciais em Produção poderão ser solicitadas.*

Deverá ser inserido no campo **(a)** o CNES o qual deseja adquirir uma credencial, depois clicar no botão **Consultar (b)** para pesquisa.

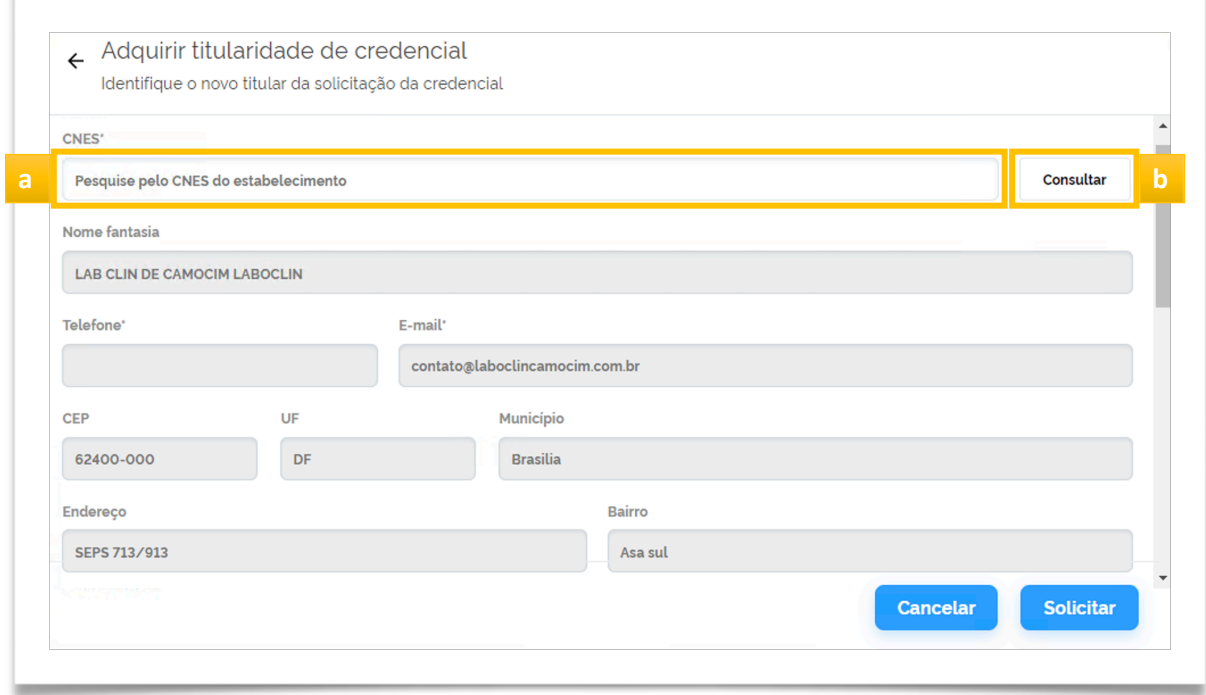

Após a consulta, serão preenchidos nos campos de forma automática, as informações do CNES informado, bem como a lista de todas as credenciais aprovadas em Produção do referido CNES

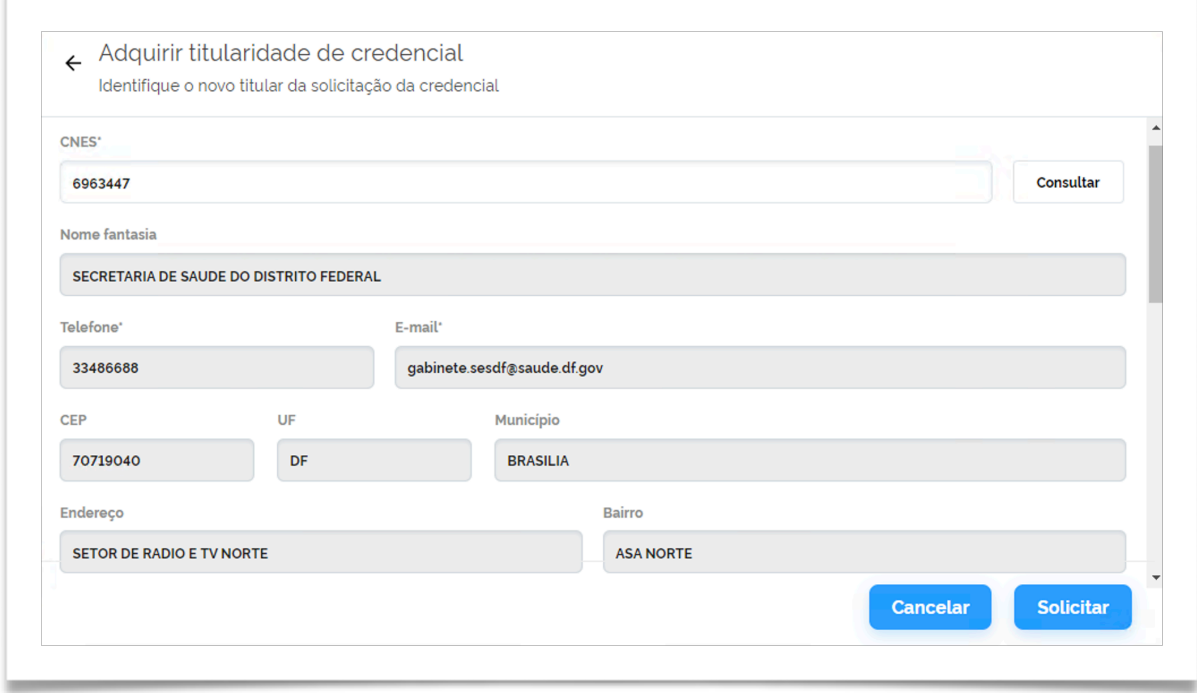

#### Escolha qual credencial deseja adquirir.

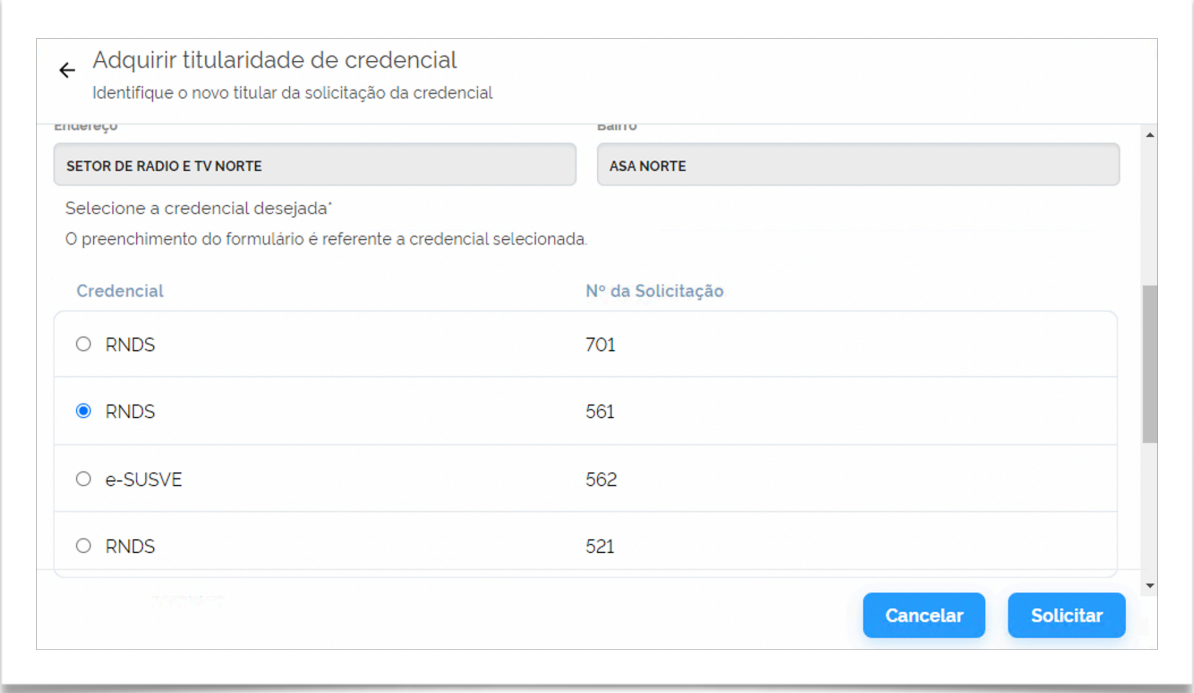

Logo abaixo da tela, será apresentado um campo para que seja descrito uma justificativa da solicitação de troca de titularidade e um campo para anexar um Ofício devendo ser assinado via [gov.br](http://gov.br) (Saiba mais em: [https://www.gov.br/governodigital/pt-br/](https://www.gov.br/governodigital/pt-br/assinatura-eletronica) [assinatura-eletronica](https://www.gov.br/governodigital/pt-br/assinatura-eletronica)) em formato PDF (tamanho máximo de 5MB).

*ATENÇÃO: É estritamente obrigatório a apresentação de uma justificativa e o anexo de um ofício para a solicitação. Lembrando que a solicitação é referente a credencial selecionada.*

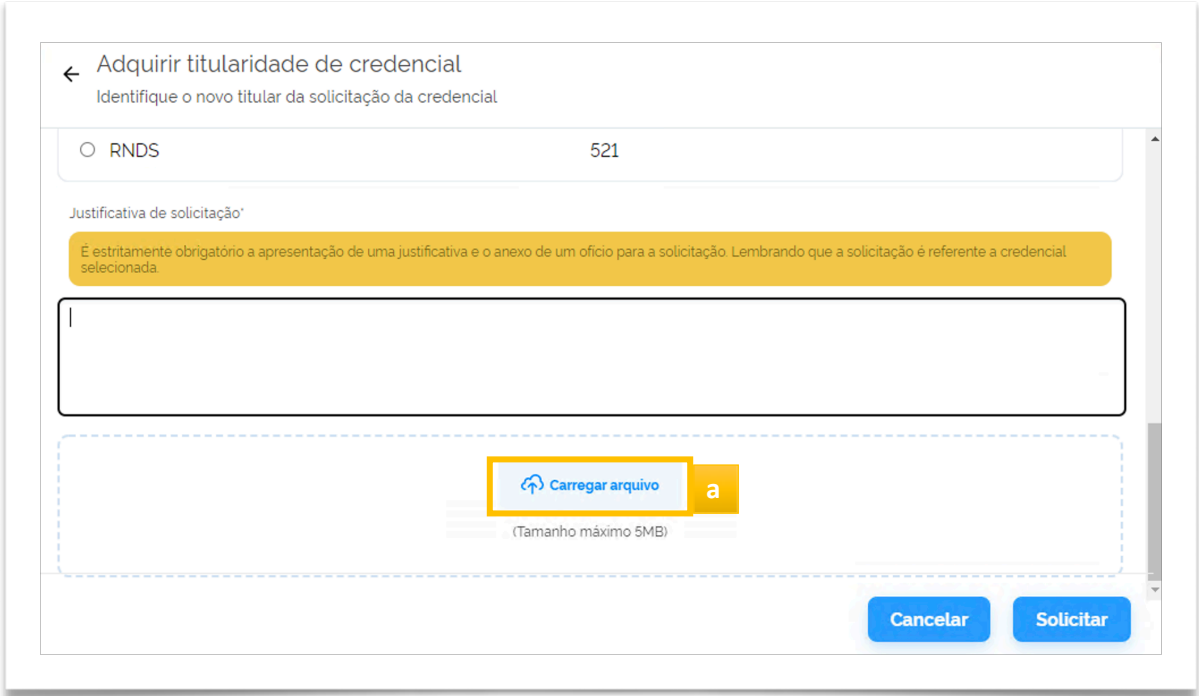

Para anexar o ofício, basta clicar no botão **Carregar arquivo (a)**, será apresentada uma janela do sistema operacional usado para localizar o arquivo em PDF.

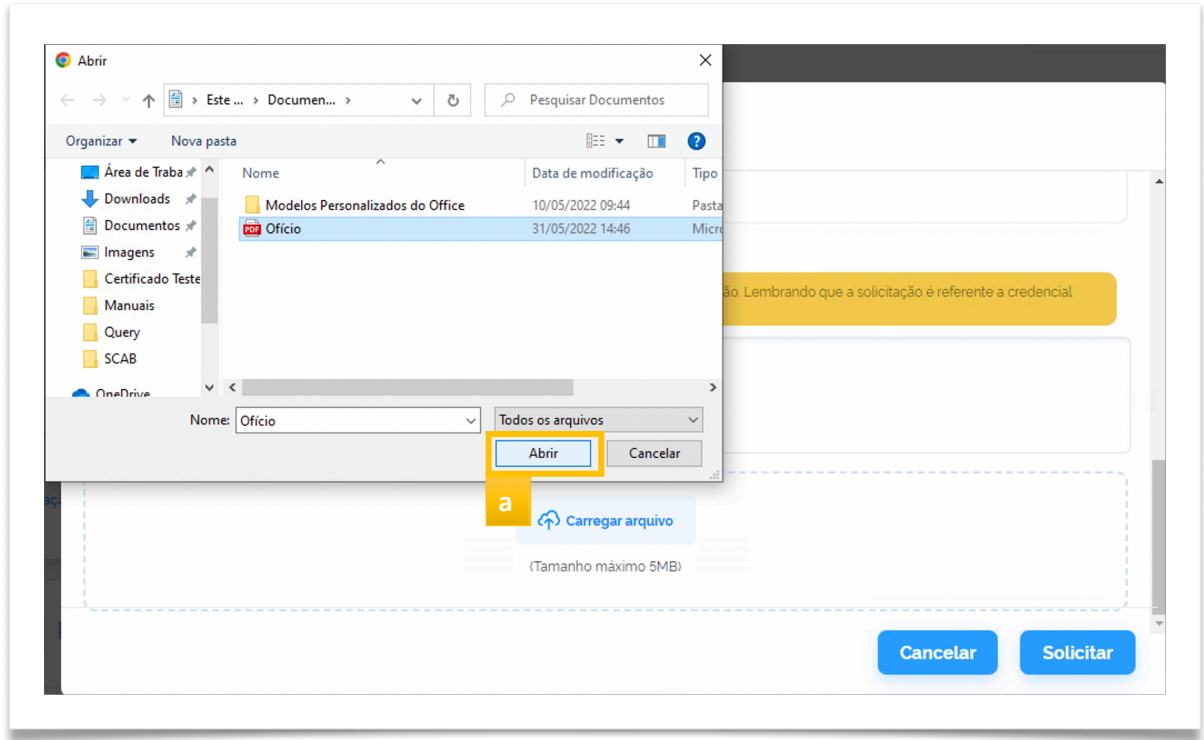

Após localizar o arquivo em PDF, clique em **Abrir(a)** e o documento será inserido no formulário.

r

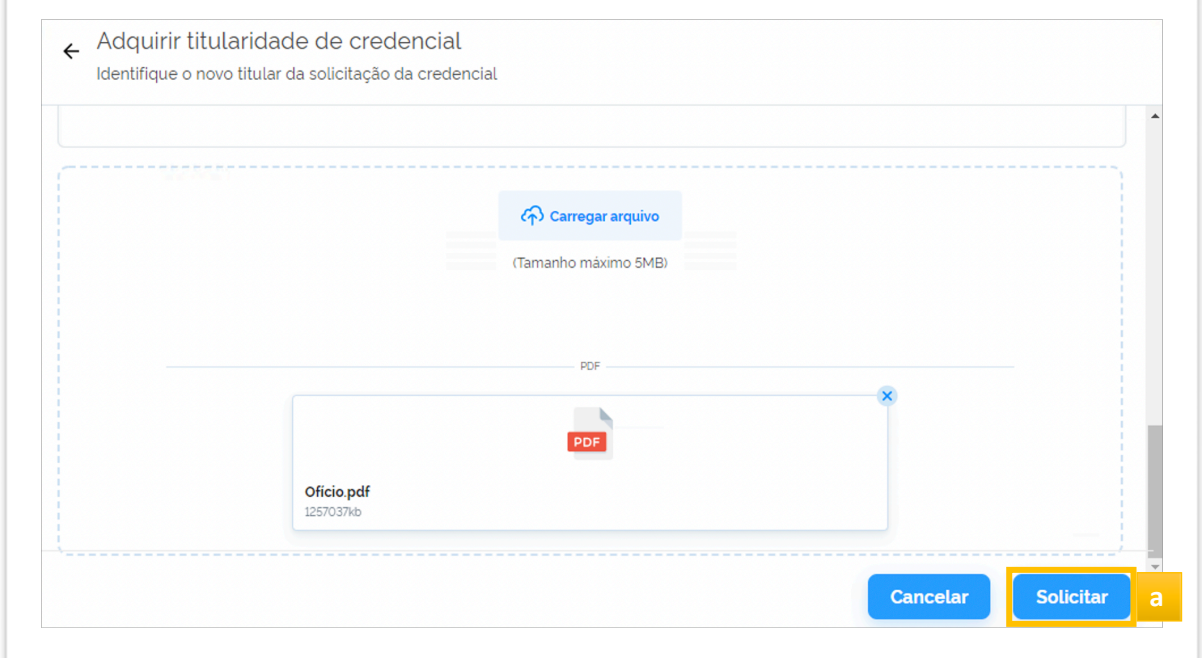

Após a descrição da justificativa e o anexo do ofício, basta clicar no botão **Solicitar(a)**.

Com isso, será finalizado a solicitação de troca de titularidade, e então a solicitação será analisada internamente pelas equipes de gestores e responsáveis do Ministério da Saúde, para que possa ser efetivada.

Assim que a solicitação for aprovada, será possível verificar a credencial no menu **Gerenciar Credenciais(a)** na aba **Produção(b)**.

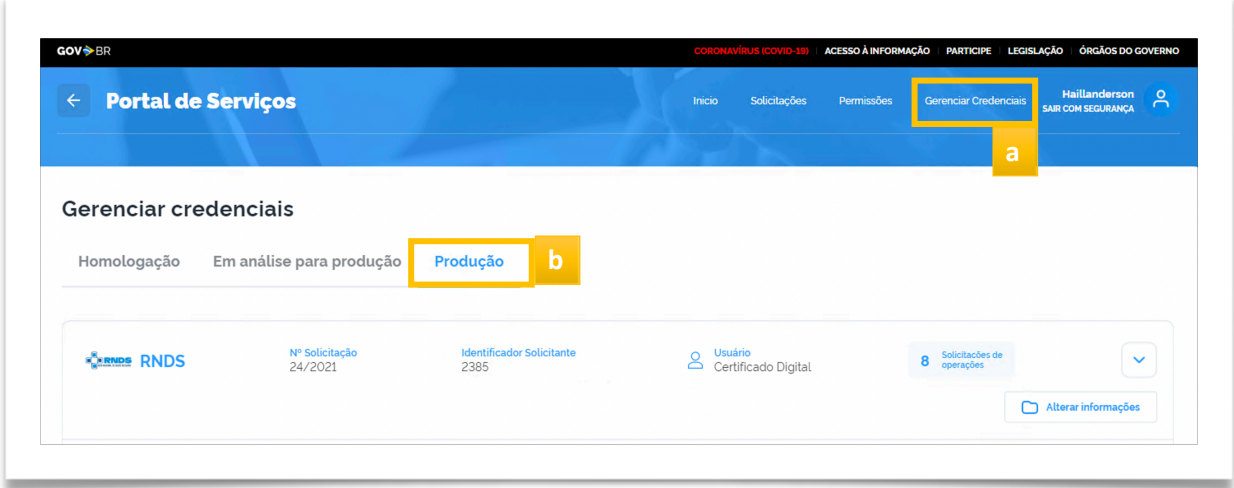